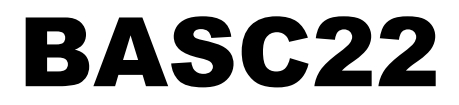

22-point BACnet/IP Sedona Unitary Controller

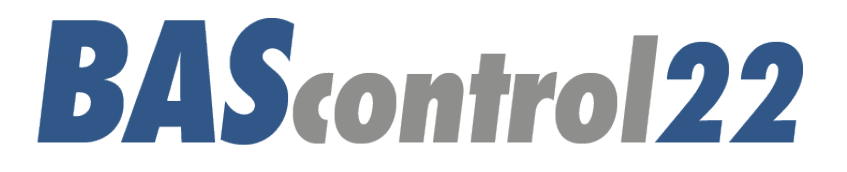

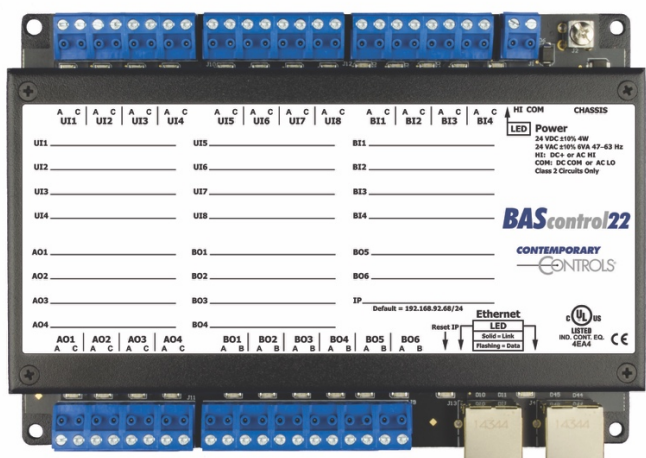

# **User Manual Firmware Version 3.1.27**

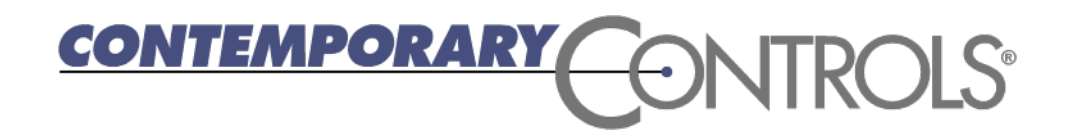

#### **Trademarks**

BASautomation, Contemporary Controls and CTRLink are registered trademarks of Contemporary Control Systems, Inc. BACnet is a registered trademark of the American Society of Heating, Refrigerating and Air-Conditioning Engineers, Inc. Powered by Sedona Framework is a trademark of Tridium, Inc. Other product names may be trademarks or registered trademarks of their respective companies.

#### **Copyright**

© Copyright 2017, by Contemporary Control Systems, Inc. All rights reserved. No part of this publication may be reproduced, transmitted, transcribed, stored in a retrieval system, or translated into any language or computer language, in any form or by any means, electronic, mechanical, magnetic, optical, chemical, manual, or otherwise, without the prior written permission of:

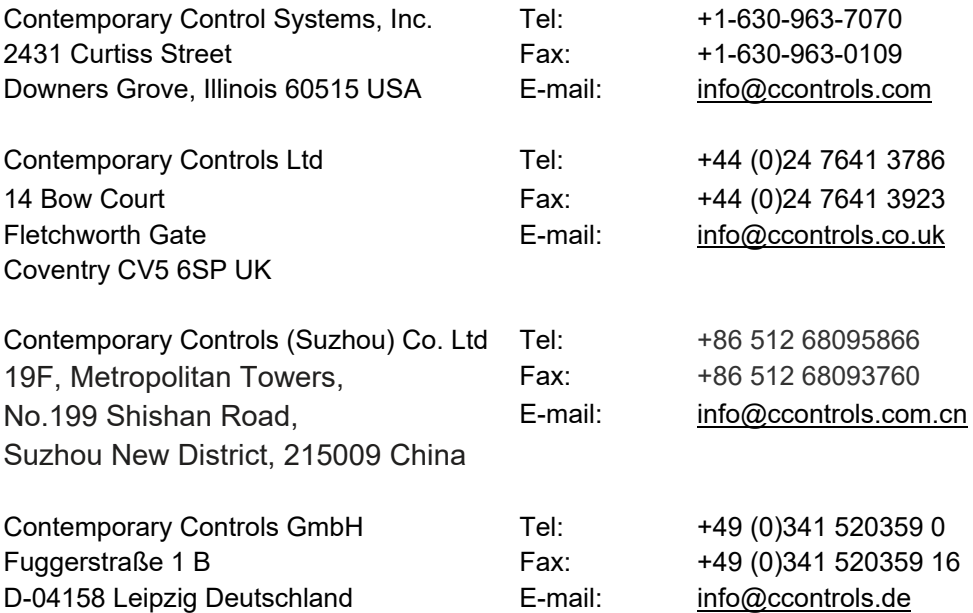

#### **Disclaimer**

Contemporary Control Systems, Inc. reserves the right to make changes in the specifications of the product described within this manual at any time without notice and without obligation of Contemporary Control Systems, Inc. to notify any person of such revision or change.

> **WARNING — This is a Class A product as defined in EN55022. In a domestic environment this product may cause radio interference in which case the user may be required to take adequate measures.**

# Contents

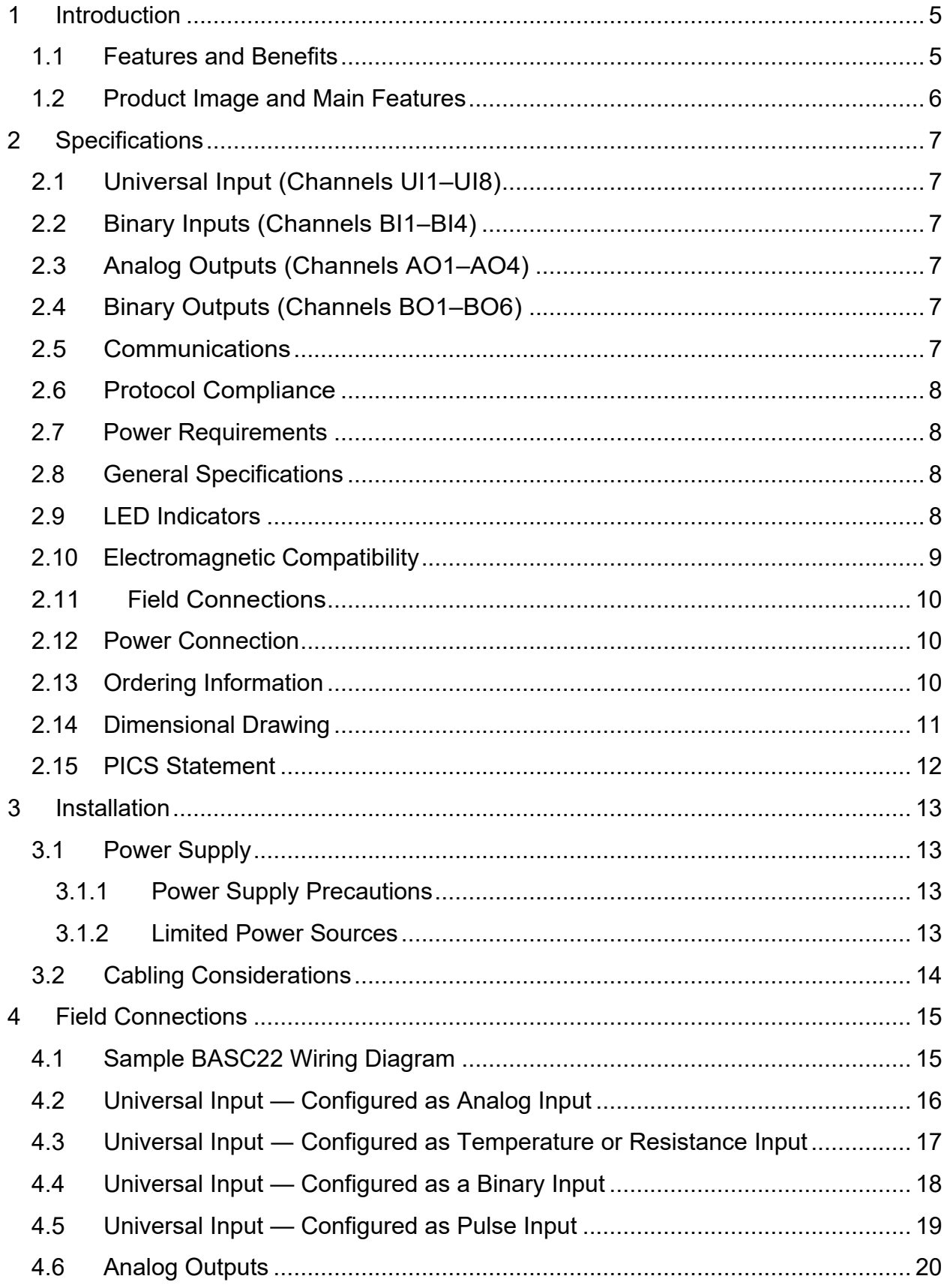

UM-BASC2200-AA2

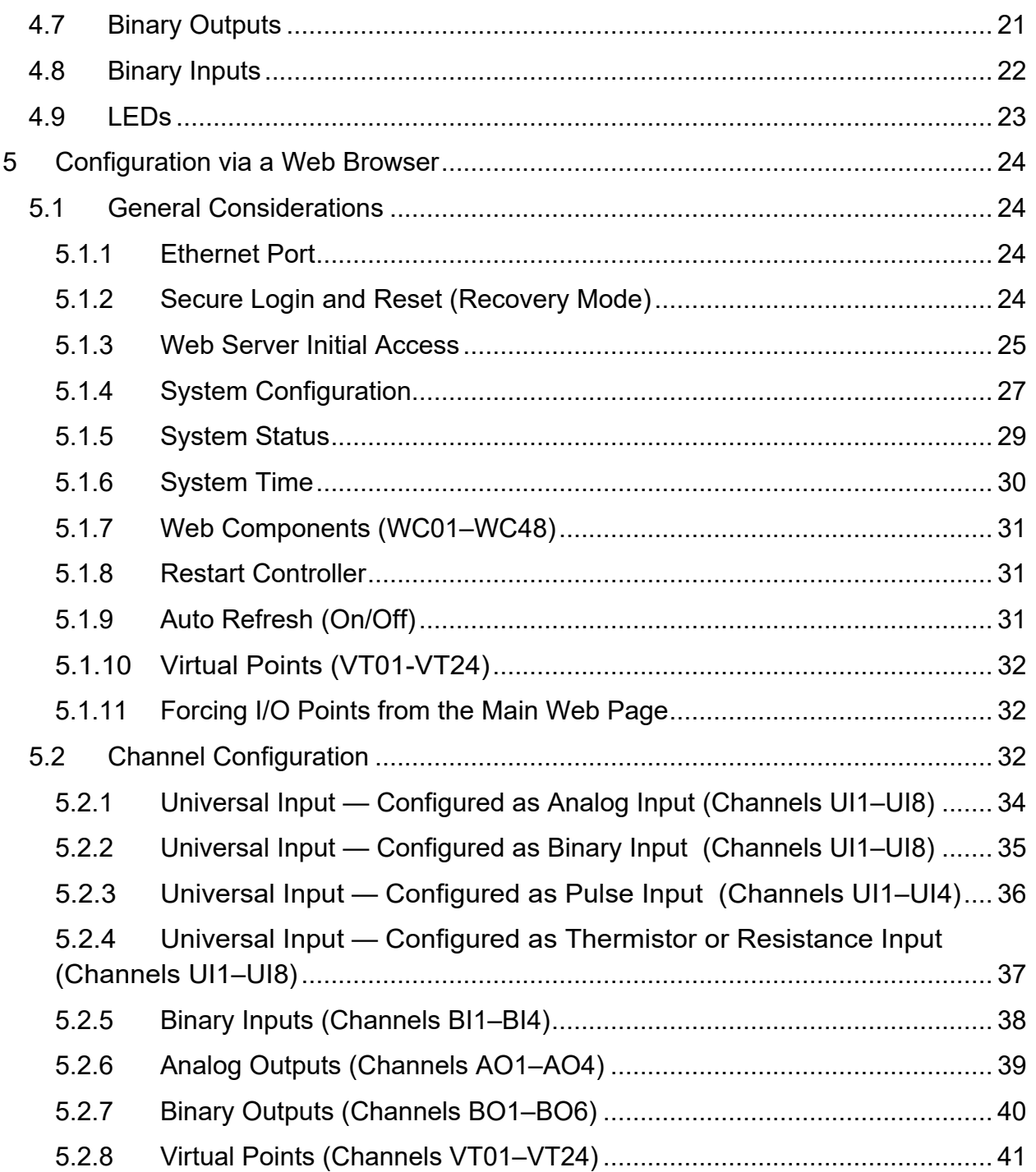

# <span id="page-4-0"></span>**1 Introduction**

The BAScontrol22 is a 22-point unitary controller which supports BACnet/IP and Sedona Framework™ using a 2-port Ethernet switch connection. The controller complies with the B-ASC device profile having a convenient mix of 8 universal inputs, 4 binary inputs, 4 analog outputs and 6 relay outputs. Unique to the unit are 48 web components which link Sedona wire sheet readable/writeable data to web pages, and 24 virtual points which link Sedona wire sheet readable/writeable data to a BACnet client. The device is fully web page-configurable, and freely programmable using Sedona's drag-and-drop programming methodology of assembling components onto a wire sheet to create applications. The unit can be programmed using Niagara Workbench AX™ or a third-party Sedona programming tool such as Sedona Application Editor (SAE). Rugged design, low profile, and wide temperature operation make it suitable for indoor or outdoor use. To download the free Sedona Application Editor, visit: www.ccontrols.com/sae. For more information about Sedona, SAE, kits, components and programming download the Sedona Reference Manual at: www.ccontrols.com/sedona

The BASC22 utilizes a powerful 32-bit ARM7 processor with 512 kB of flash memory plus a 16 Mbit serial flash file system for storing configuration data and an application program. By operating at the BACnet/IP level, the BASC22 can share the same Ethernet network with supervisory controllers and operator workstations. The unit can be configured for a fixed IP address or can operate as a DHCP client receiving its IP address from a DHCP server. A realtime clock with a super-cap backup allows for creating local schedules.

10/100 Mbps Ethernet ports support protocols such as BACnet/IP, Sedona Sox, HTTP and FTP. Configuration of universal inputs and virtual points can be accomplished using web pages. Type II and type III 10 kΩ thermistors curves and a 20 kΩ curve are resident in the unit. Current inputs can be measured using external resistors. Contact closures require a voltage-free source. Binary inputs and outputs as well as analog outputs require no configuration. The unit is powered from either a 24VAC/VDC source.

#### <span id="page-4-1"></span>**1.1 Features and Benefits**

#### **Versatile Control Device — field controller or remote Ethernet I/O**

- BACnet/IP compliant
- B-ASC device profile
- Configurable by Workbench AX or third-party Sedona tool (SAE)
- Direct connection to an Ethernet network
- Powered by a Sedona Virtual Machine

#### **Flexible Input/Output — 22-points of I/O**

- Eight configurable universal inputs:
- Thermistor, resistance, analog voltage, binary input, resistance, contact closure, pulse inputs (4 max)
- Four contact closure inputs
- Four analog voltage outputs
- Six relay outputs

#### <span id="page-5-0"></span>**1.2 Product Image and Main Features**

#### **Universal Inputs**

Eight input points can be configured - all discoverable as BACnet objects.

- Analog inputs: 0-10 VDC, 12-bit resolution, 0-20 mA (with external resistor)
- Temperature inputs: Type II or Type III 10 k $\Omega$  thermistors; 20 k $\Omega$  thermistor
- Resistance inputs: 1 k $\Omega$  to 100 k $\Omega$
- Contact closure, voltage-free
- Pulse input accumulators (UI1-UI4): accommodates active or passive

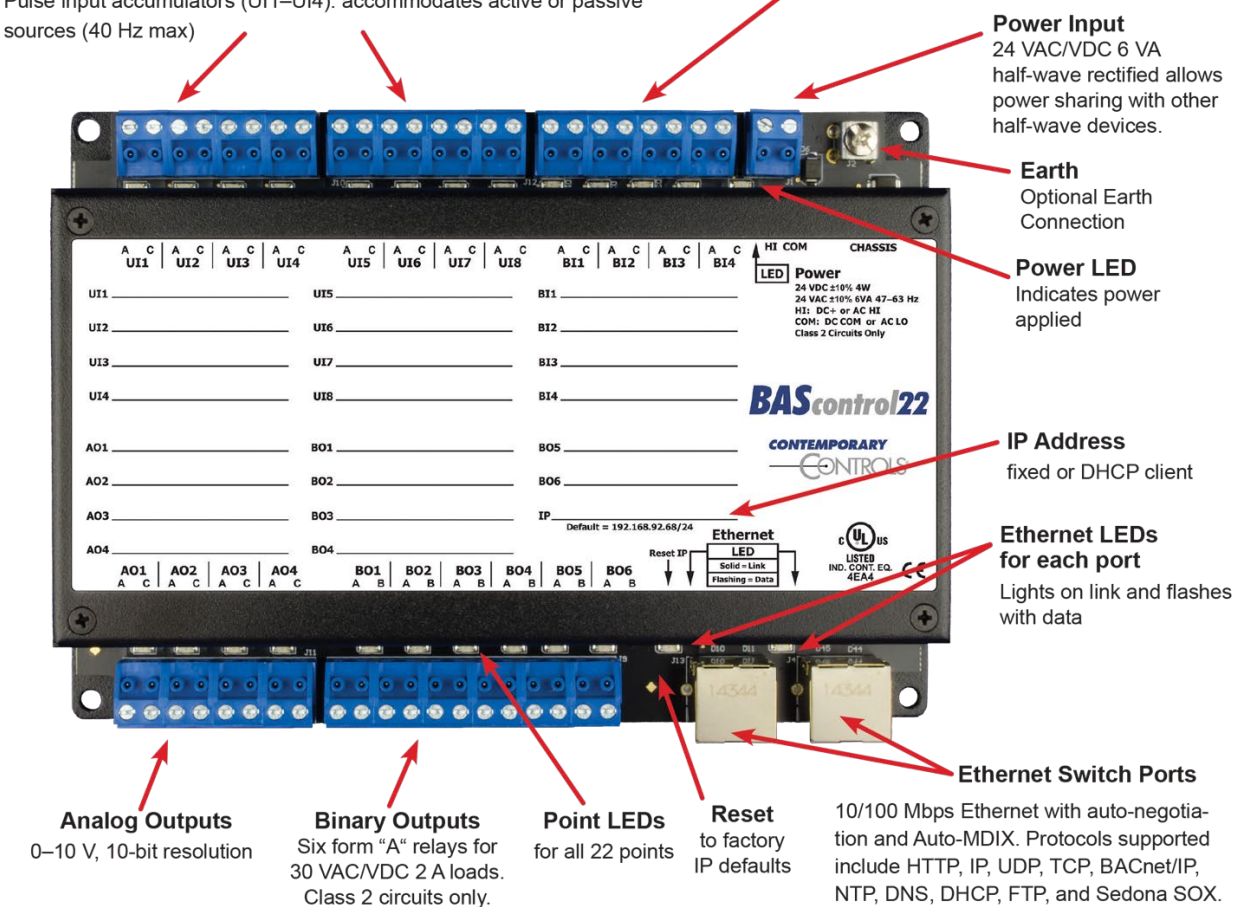

**Binary Inputs** 

closure

Four points of voltage-free contact

<span id="page-5-1"></span>**Figure 1 — BASC22 Main Features**

# <span id="page-6-0"></span>**2 Specifications**

#### <span id="page-6-1"></span>**2.1 Universal Input (Channels UI1–UI8)**

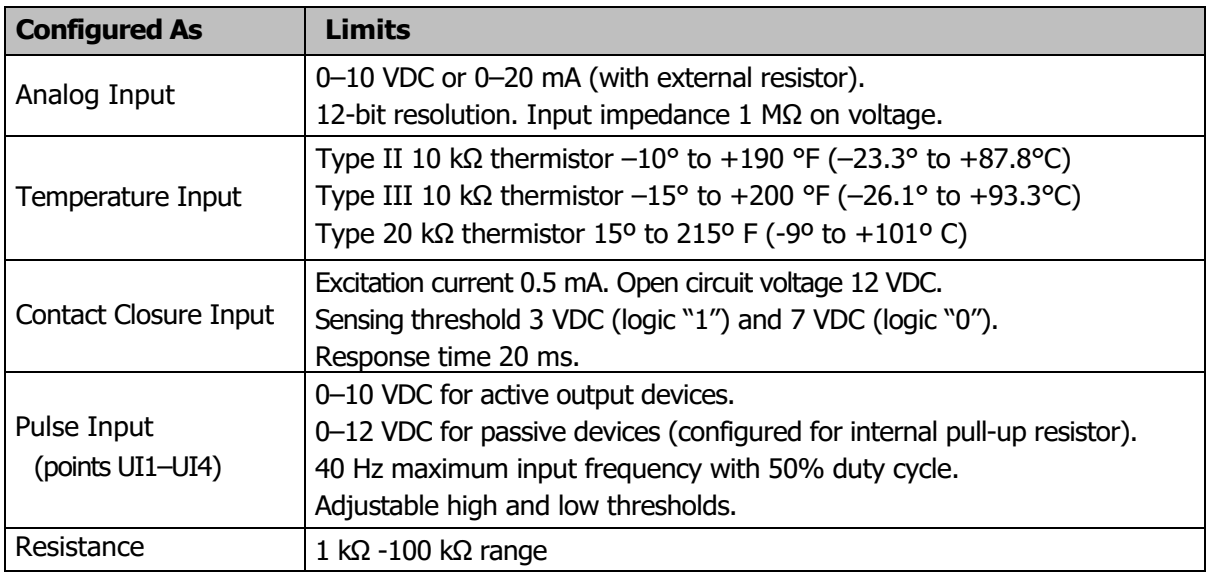

#### <span id="page-6-2"></span>**2.2 Binary Inputs (Channels BI1–BI4)**

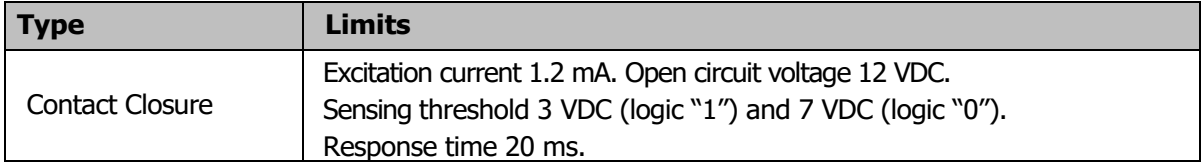

#### <span id="page-6-3"></span>**2.3 Analog Outputs (Channels AO1–AO4)**

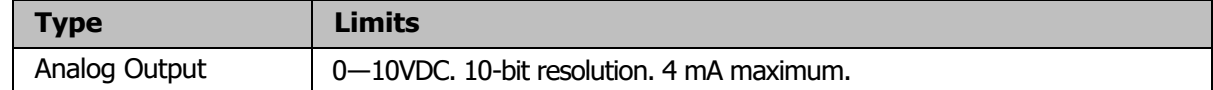

#### <span id="page-6-4"></span>**2.4 Binary Outputs (Channels BO1–BO6)**

(Class 2 circuits only - requires external power source)

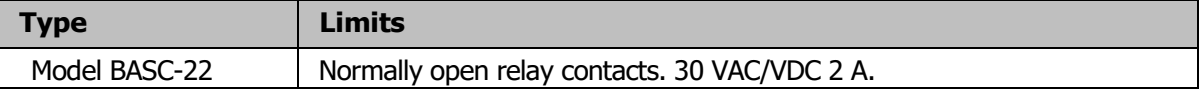

#### <span id="page-6-5"></span>**2.5 Communications**

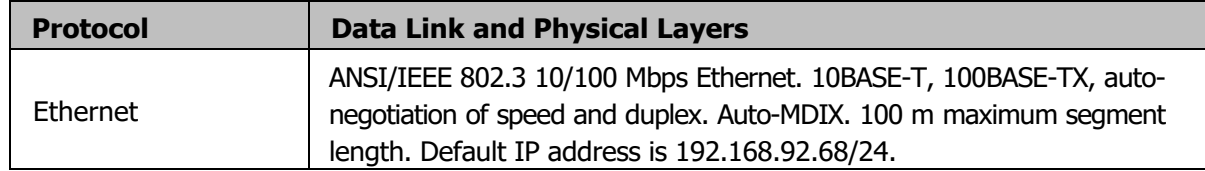

## <span id="page-7-0"></span>**2.6 Protocol Compliance**

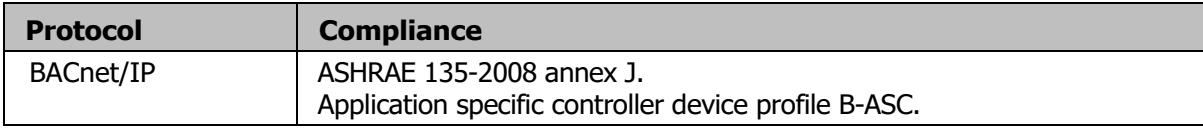

## <span id="page-7-1"></span>**2.7 Power Requirements**

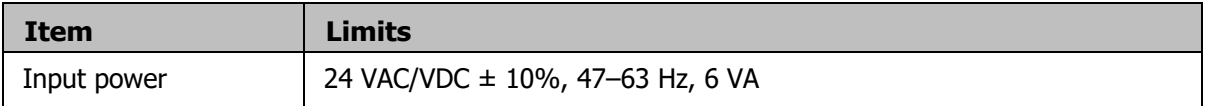

## <span id="page-7-2"></span>**2.8 General Specifications**

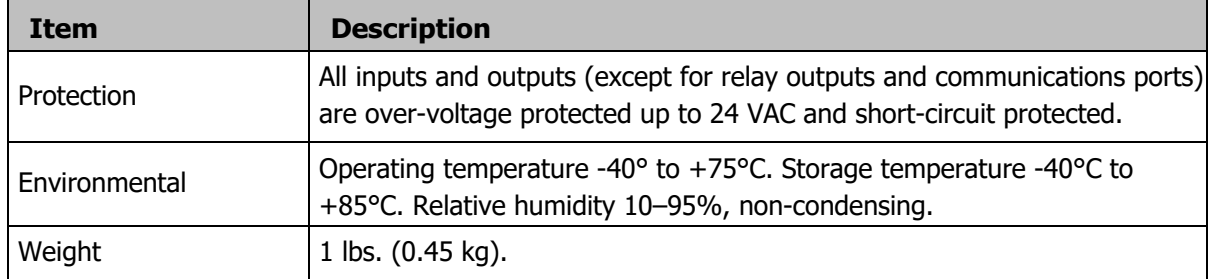

#### <span id="page-7-3"></span>**2.9 LED Indicators**

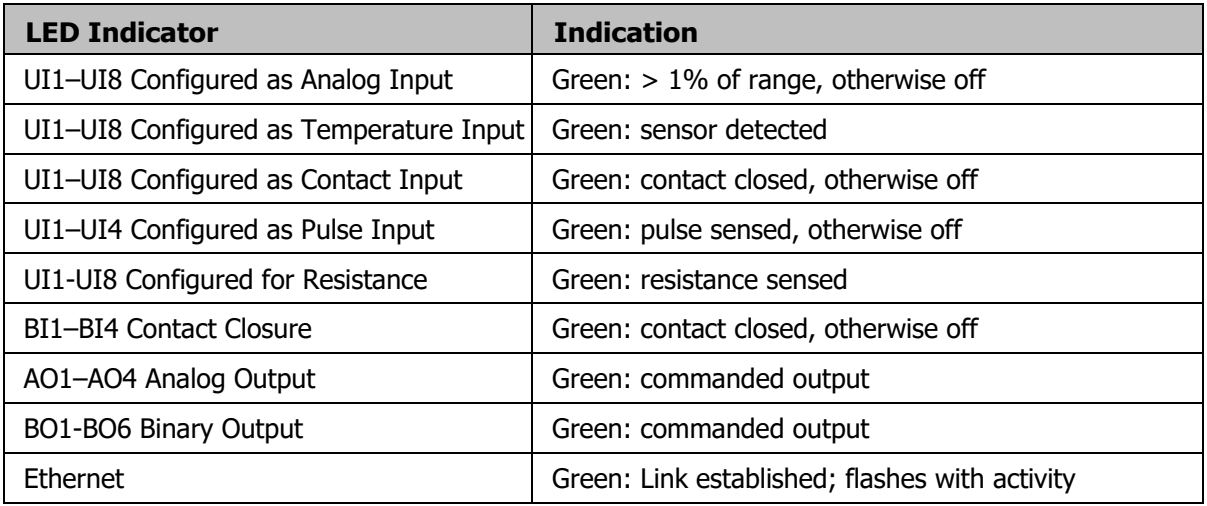

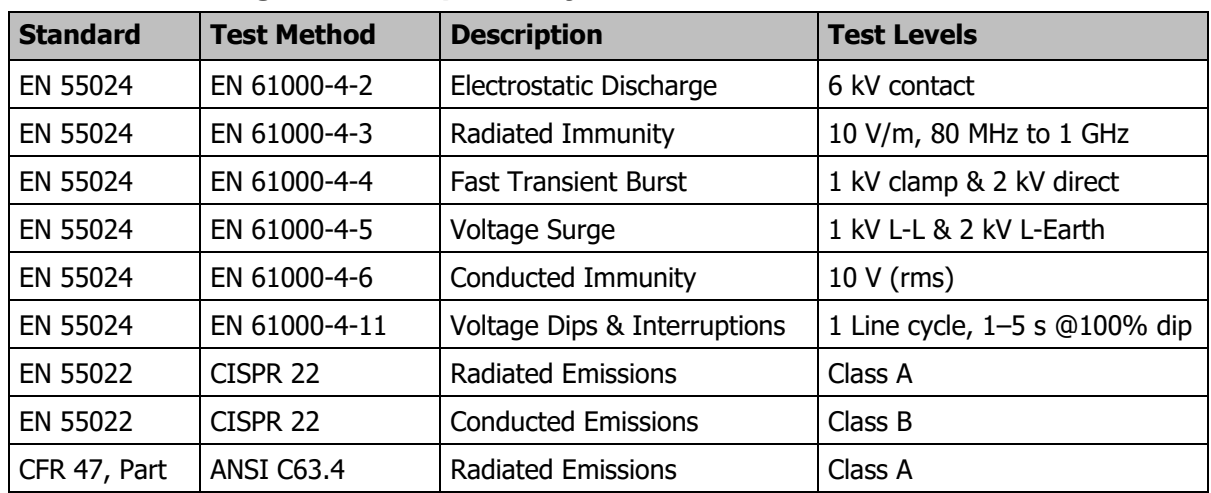

# <span id="page-8-0"></span>**2.10 Electromagnetic Compatibility**

## **2.11 Field Connections**

<span id="page-9-0"></span>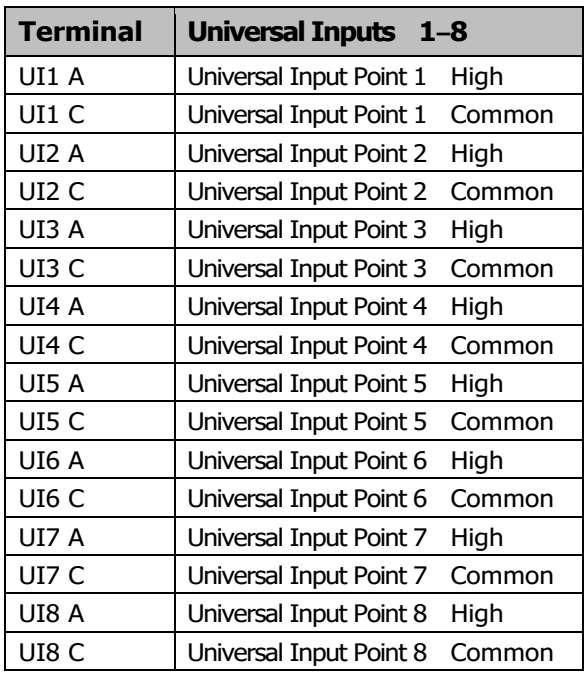

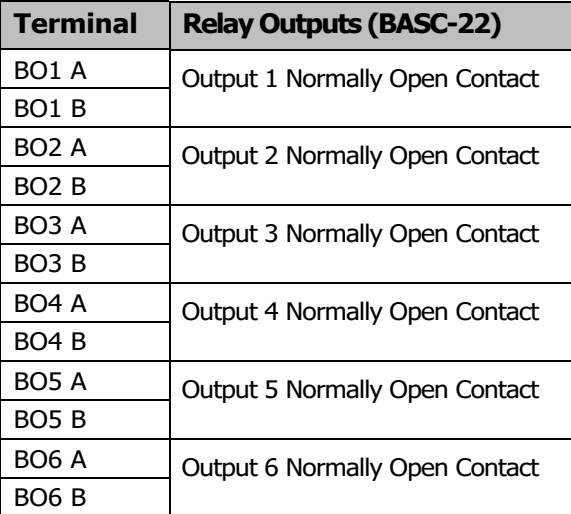

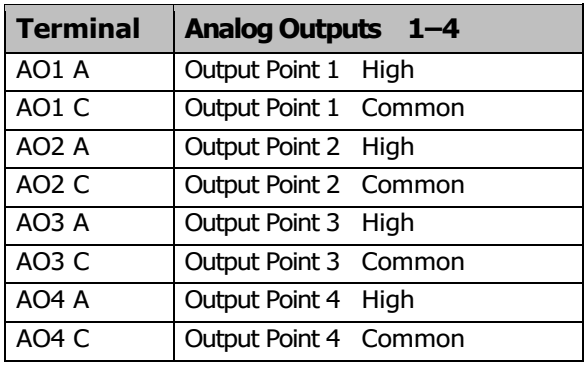

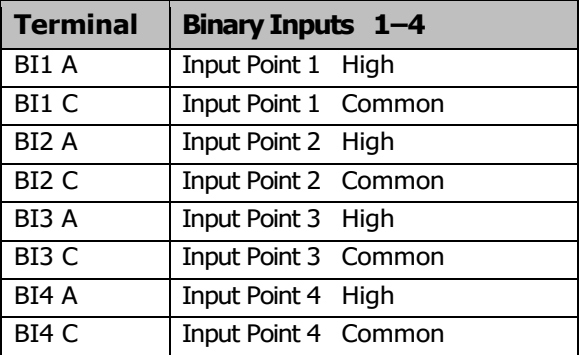

# <span id="page-9-1"></span>**2.12 Power Connection**

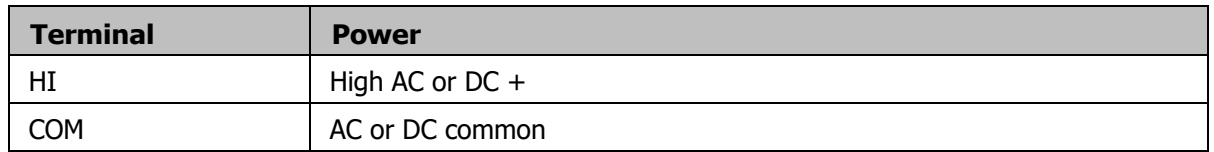

## <span id="page-9-2"></span>**2.13 Ordering Information**

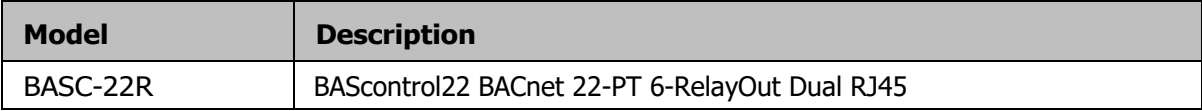

# <span id="page-10-0"></span>**2.14 Dimensional Drawing**

All units are in mm.

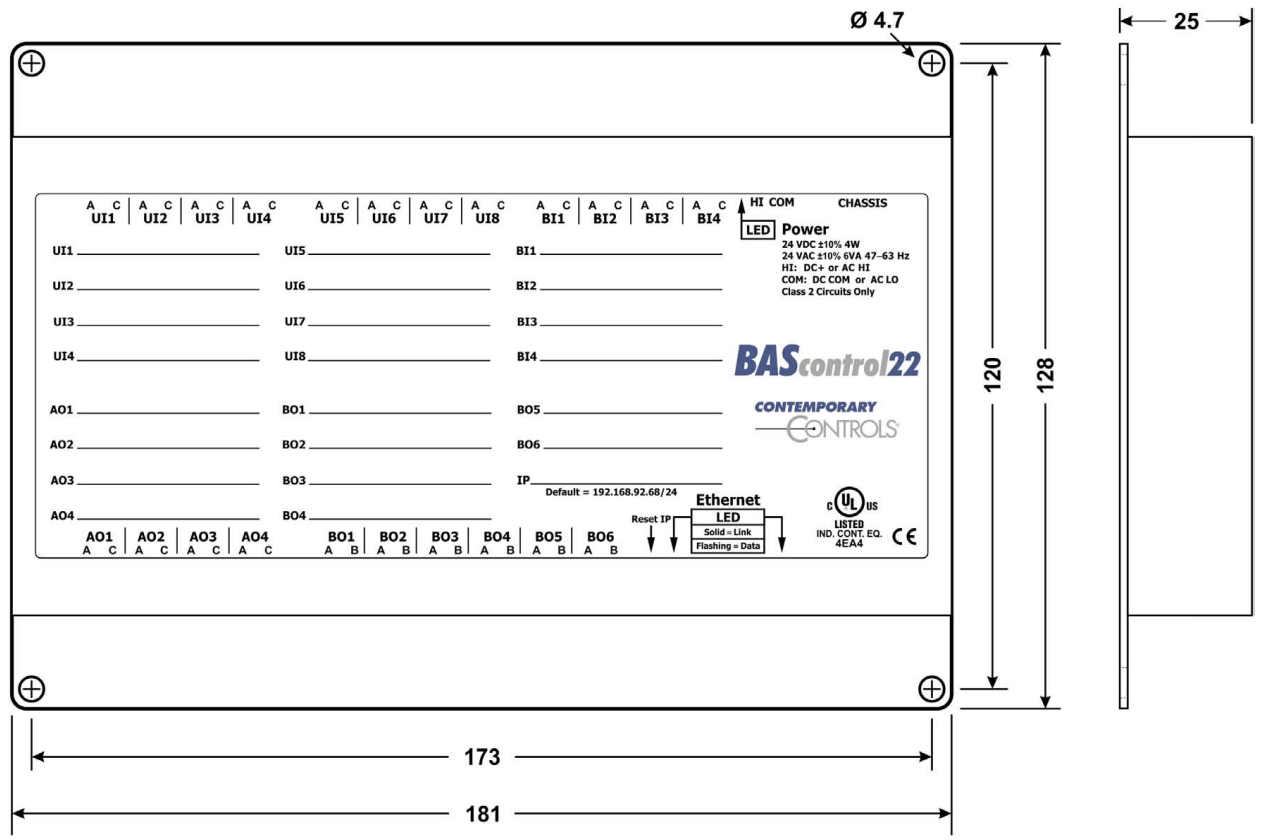

**Figure 2 — BASC22 Dimensions** 

#### <span id="page-11-0"></span>**2.15 PICS Statement**

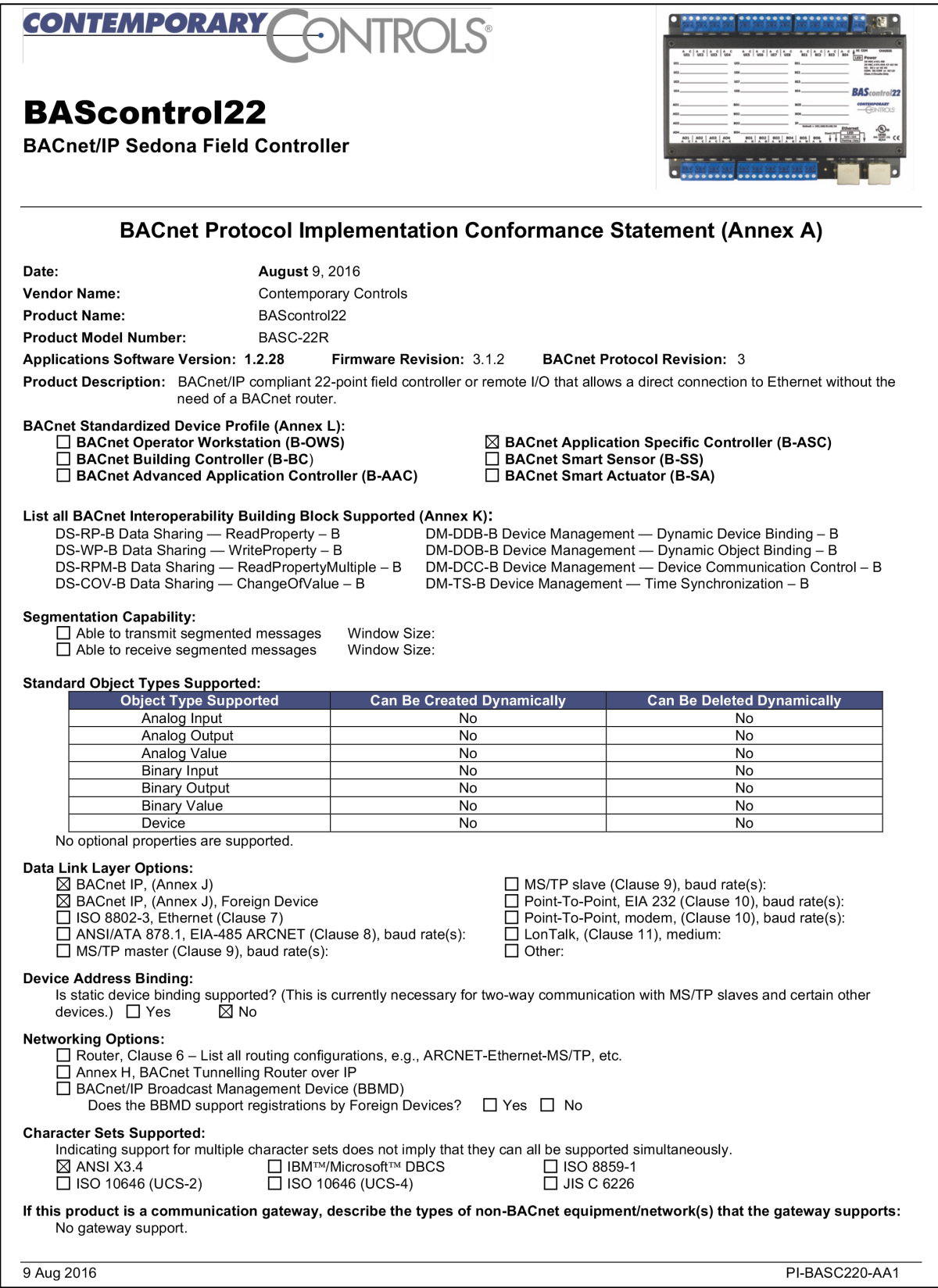

# <span id="page-12-0"></span>**3 Installation**

The BASC22 is intended to panel-mounted with screws (not provided). The BAScontrol22 is outdoor temperature rated for temperature range between -40°C and 75°C.

## <span id="page-12-1"></span>**3.1 Power Supply**

The power source for the internal supply is applied via the two terminals labelled HI and COM. COM is for the power source return and also serves as the common ground connection. Primary 24 VAC/VDC (± 10%) power is applied to HI and COM. HI connects to a diode accomplishes half-wave rectified power — while providing reverse input voltage protection. The recommended power conductor size is 16–18 AWG (solid or stranded). Ground is directly connected to zero volts. Input connections are reverse-polarity protected.

**WARNING:** Powering devices can present hazards. Read the next two sections carefully.

### <span id="page-12-2"></span>**3.1.1 Power Supply Precautions**

Internally, the BASC22 utilizes a half-wave rectifier and therefore can share the same AC power source with other half-wave rectified devices. Sharing a common DC power source is also possible. Sharing AC power with full-wave rectified devices is NOT recommended. Full-wave rectified devices usually require a dedicated AC power source that has a secondary elevated above ground. Both secondary connections are considered HOT. AC power sources that power several half-wave devices have a common secondary connection called COMMON, LO, or GROUND. This connection might be tied to earth. The other side of the secondary is considered the HOT or HI side of the connection. Connect the HOT side of the secondary to the HI input on the BASC22 and the LO side to COM on the BASC22. All other half-wave devices sharing the same AC power source need to follow the same convention. When using a DC power source, connect its positive terminal to the HI input on the BASC22 and the negative terminal to COM on the BASC22. Reversing polarity to the BASC22 will not damage the BASC22.

**WARNING:** Devices powered from a common AC source could be damaged if a mix of halfwave and full-wave rectified devices exist. If you are not sure of the type of rectifier used by another device, do not share the AC source with it.

#### <span id="page-12-3"></span>**3.1.2 Limited Power Sources**

The BASC22 should be powered by a limited power source complying with the requirements of the National Electric Code (NEC) article 725 or other international codes meeting the same intent of limiting the amount of power of the source. Under NEC article 725, a Class 2 circuit is that portion of the wiring system between the load side of a Class 2 power source and the connected equipment. For AC or DC voltages up to 30 volts, the power rating of a Class 2 power source is limited to 100 VA. The transformer or power supply complying with the Class 2 rating must carry a corresponding listing from a regulatory agency such as Underwriters Laboratories (UL).

### <span id="page-13-0"></span>**3.2 Cabling Considerations**

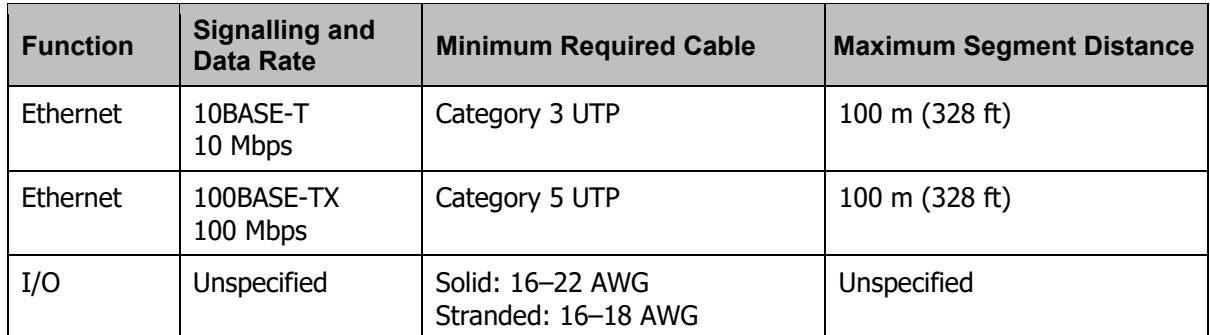

#### **Table 1 — Cabling Considerations**

\* If using shielded cable, connect to chassis at only one point.

<span id="page-13-1"></span>**NOTE:** Wire size may be dictated by electrical codes for the area where the equipment is being installed. Consult local regulations.

Observe in [Table 1](#page-13-1) that 10BASE-T segments can successfully use Category 3, 4 or 5 cable but 100BASE-TX segments must use Category 5 cable. Category 5e cable is highly recommended as the minimum for new installations.

The Ethernet port of the BASC22 employs Auto-MDIX technology so that either straight-through or crossover cables can be used to connect to the network.

# <span id="page-14-0"></span>**4 Field Connections**

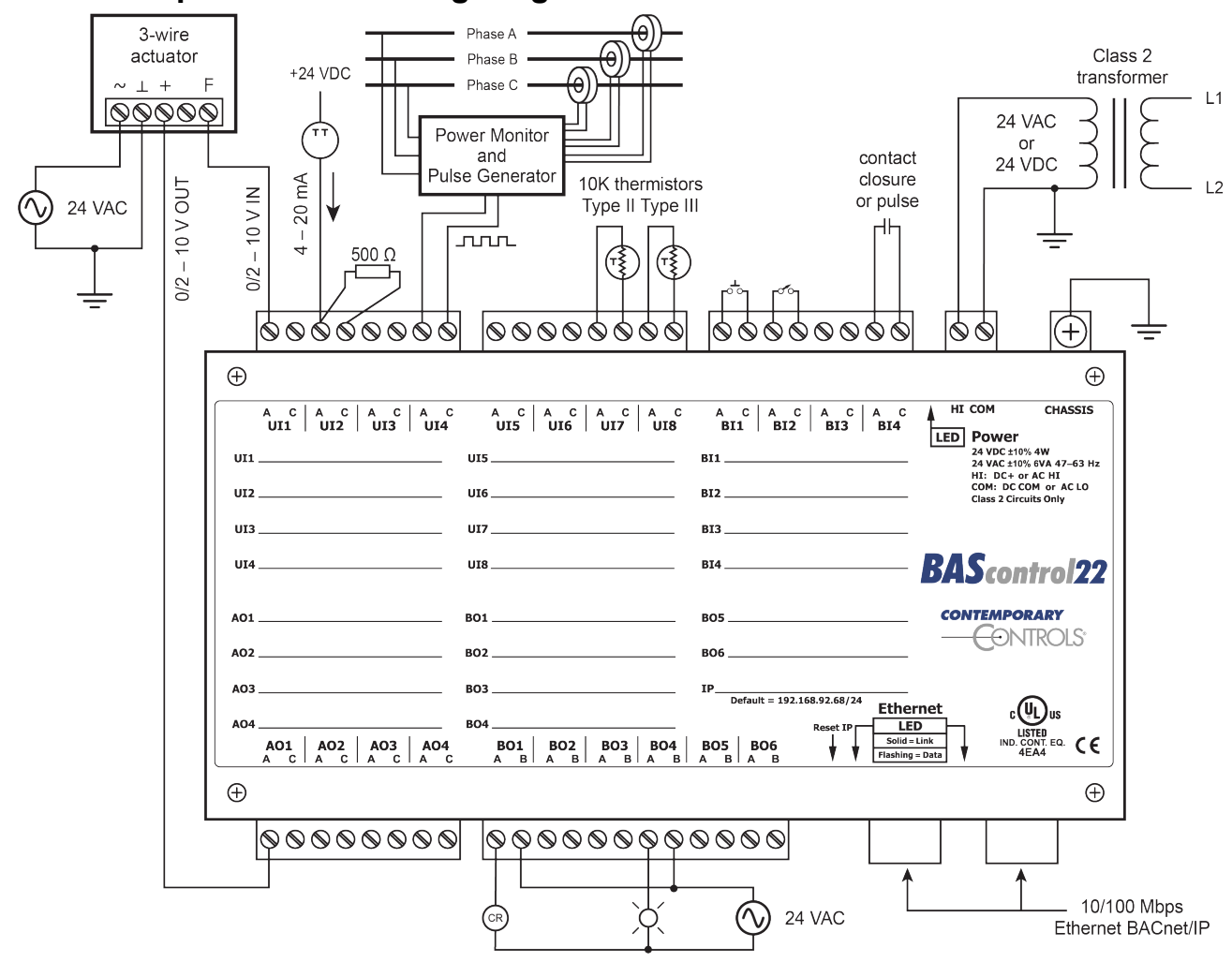

#### <span id="page-14-1"></span>**4.1 Sample BASC22 Wiring Diagram**

**Figure 3 — Sample BASC22 Wiring Diagram**

## <span id="page-15-0"></span>**4.2 Universal Input — Configured as Analog Input**

An analog input can measure voltage in the range of 0–10 VDC or it can measure current in the range of 0–20 mA with a 500  $\Omega$  external resistor. Transmitters that produce an elevated "zero" such as 2–10 VDC or 4–20 mA can be measured as well. Using the web page, configure the input for voltage. When set as a voltage input, the input impedance is 1 MΩ.

With voltage measurement, connect the more positive voltage to point **A** and the less positive to common **C** as shown in (Figure 4). On proportional damper actuators, the output signal is referenced to the damper's power supply common. That common must be at the same reference as the BASC22 common. Notice the connections in the diagram in the case of a separately powered actuator. In this situation it is necessary to attach the transmitter output to point **A** on the BASC22 input and a ground reference to B.

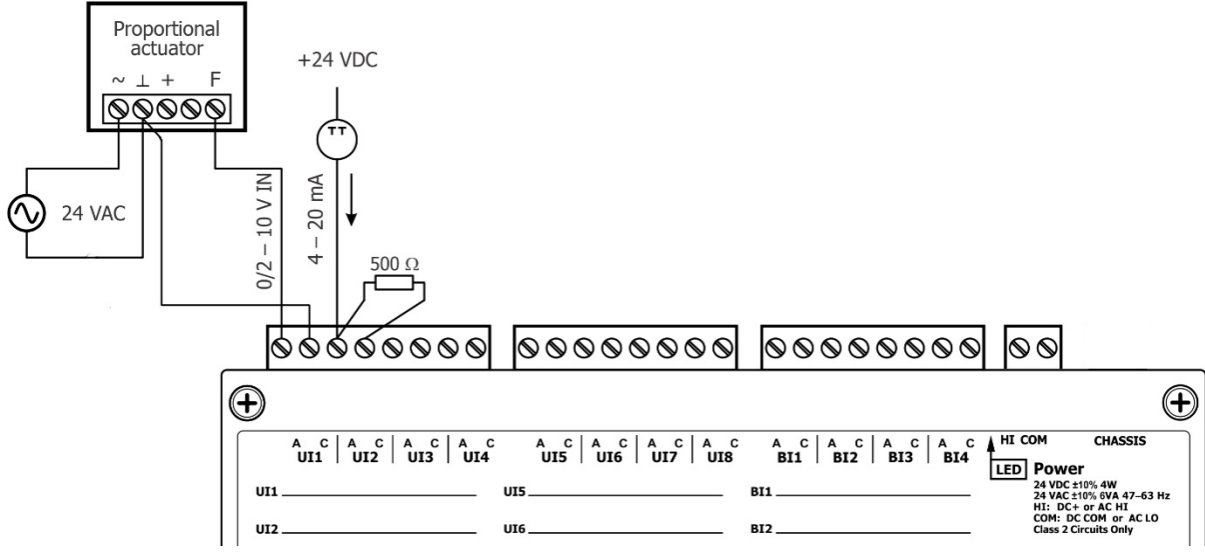

**Figure 4 — Analog Input Connections**

When measuring current from two-wire transmitters, remember the BASC22 sinks current to ground. A 500  $\Omega$  resistor is applied between points A and C on the input. To measure current, it must be driven into point A with respect to point C.

Care should be exercised when connecting to a three-wire current transmitter. These are usually non-isolated devices between the power source and signal output. The BASC22 will sink current from its input to ground so the transmitter must source current from a positive potential to ground. If the three-wire transmitter works in this manner, it can be accommodated.

Four-wire transmitters usually have isolation between power supply and signal output so their output stage can usually be treated as a two-wire transmitter.

### <span id="page-16-0"></span>**4.3 Universal Input ― Configured as Temperature or Resistance Input**

The BASC22 has built-in calibration curves for 10 kΩ Type II or Type III thermistors and 20 kΩ thermistors. These devices have a non-linear negative coefficient of resistance to temperature and provide a nominal resistance of 10 kΩ or 20 kΩ at 25°C. With a web browser, configure an input Channel Type for either Type II or Type III thermistor or 20 kΩ. As shown in (Figure 5), connect the two-wire thermistor to points **A** and **C**. Polarity is not an issue. If averaging of temperature is desired, connect multiple thermistors in a series-parallel combination so that the nominal resistance remains at 10 kΩ or 20 kΩ as shown. Make sure that all devices are of the same type. The effective range of measurement varies by type. Type II 10 k $\Omega$  thermistors range from –10° to +190 °F (–23.3° to +87.8°C). Type III 10 kΩ thermistors range from –15° to +200 °F (– 26.1° to +93.3°C). 20 kΩ thermistors range from 15º to 215º F (-9º to +101º C). An open input results in a fault condition and no LED indication for that point.

Two-wire potentiometers used as setpoint stations can be read by the universal input by selecting resistance on the drop-down menu. The resistance range is from 1kΩ to 100kΩ. Connections are made just like thermistors but no non-linear curves are used during resistance measurement. If unique curve-fitting is required, this could be accomplished using the Linearize component in the Sedona component family.

#### **10 kΩ Type II or Type III Thermistors or 20 kΩ Thermistors**

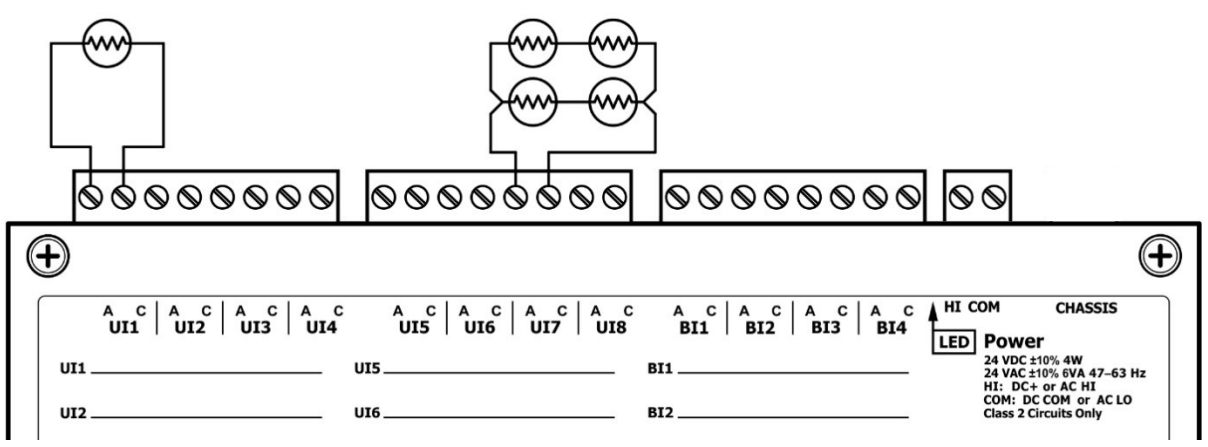

10 kΩ or 20kΩ Type II or Type III Thermistors

**Figure 5 — Thermistor and Resistor Connections**

## <span id="page-17-0"></span>**4.4 Universal Input — Configured as a Binary Input**

To sense the action of a push-button or relay, the contacts must have no applied energy, and be rated for low-voltage, low-current switching. The BASC22 provides the energy to be sensed. With a web browser, access the Main Screen, click the title link of any channel UI1–UI8. Set the Channel Type to Binary Input and the Units to NO\_UNITS. As shown in (Figure 6), connect the contacts between points A and C. For common mechanical contacts, polarity is not an issue. The open-circuit voltage is 12 VDC and the short-circuit current is 0.5 mA.

For solid-state switch sensing, we recommend that an attached solid-state device have an optoisolated open-collector NPN transistor output stage with a collector-emitter output voltage (Vce) of at least 30 V. Output sinking current should be greater than 5 mA. The collector-emitter saturation voltage should be less than 0.2 V when sinking 2 mA. The emitter must be connected to point C and the collector to point A (the more positive point). The BASC22 sets the lowthreshold to 3 V and the high-threshold to 6 V. When a contact is made or the solid-state switch is on (resulting in a saturated output), the voltage at point A is close to zero volts. The corresponding LED for that channel will be on. If the contact is opened or the solid-state switch is turned off, the voltage at point C quickly rises towards 12 V. Once the voltage passes the 6 V high-threshold, the "off" state is sensed. To return to the "on" state, this voltage must fall below 3 V. The three-volt difference is called hysteresis. There is no need to add an external pull-up resistor when using a contact closure input.

Contact closure inputs are sampled every 10 ms and for a change of state to be recognized, the input state must be stable for two consecutive samples. Therefore, contact closure response is 20 ms.

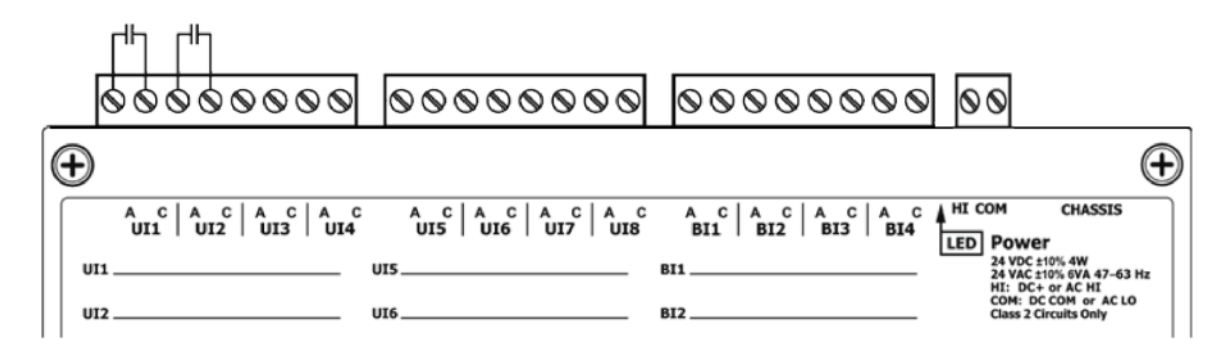

**Figure 6 — Binary Input Connections**

#### <span id="page-18-0"></span>**4.5 Universal Input — Configured as Pulse Input**

When an input (UI1 – UI4) is configured for Pulse Input, a pulse rate up to 40 Hz can be measured, assuming a 50% duty cycle. The pulse device could have an active output or a passive output requiring a pull-up resistor. Both situations can be accommodated.

The input voltage range is 0–10 VDC and the installer can set both the low-threshold and highthreshold on the Pulse Input web page. The difference in the two thresholds is the hysteresis. You can detect a sinusoidal input by setting the high threshold below the positive peak and the low threshold above the negative peak. Setting both thresholds well away from the sinusoidal waveform peaks offers some noise immunity. It is not necessary for the input to swing from zero to 10 V. Any substantial swing within this range can be detected. The input impedance using Pulse Input is 100 kΩ when using active sensors. Connect the output of the pulse device to point A and the common to point C as shown in (Figure 7).

If the pulse device has a passive output requiring a pull-up resistor, the BASC22 can provide a 10 kΩ resistor to +12 VDC by checking a box on the configuration page. The two threshold values can still be set as needed.

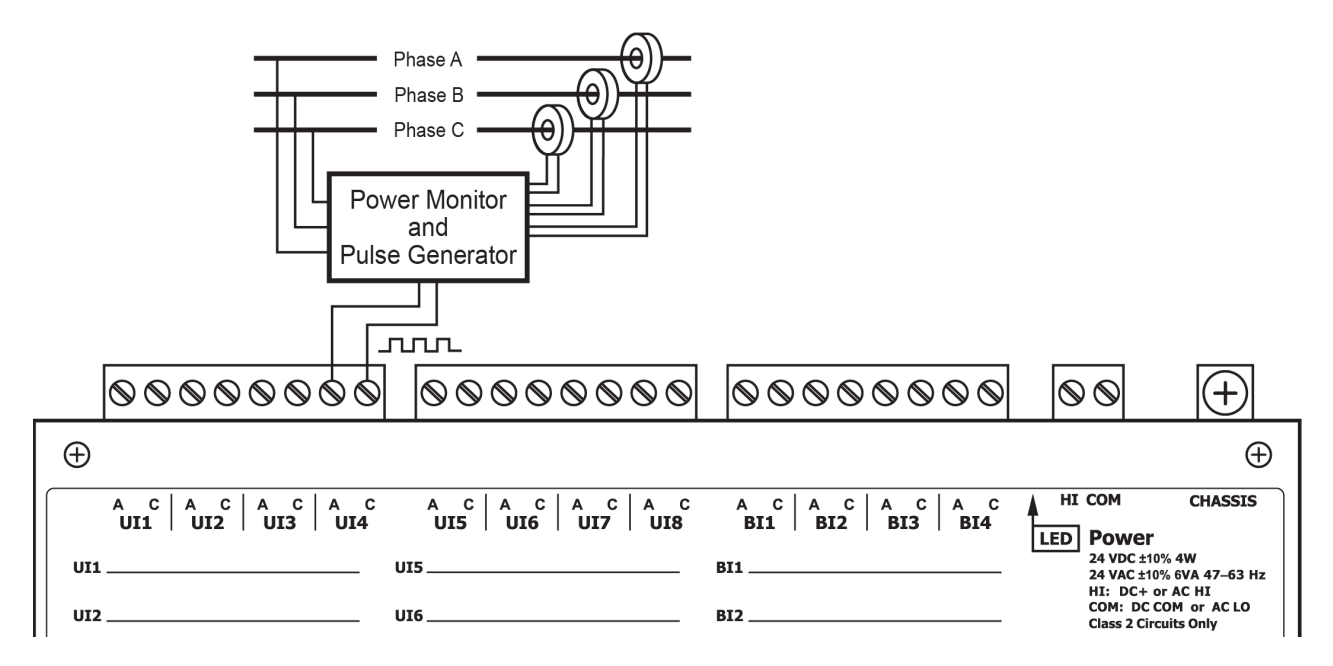

**Figure 7 — Pulse Input Connections**

## <span id="page-19-0"></span>**4.6 Analog Outputs**

Voltage in the range of 0–10 VDC can be outputted by assigning analog outputs (AO1–AO4). For analog output DC voltage, the output voltage is applied to point **A** with respect to **C** (common). There is no configuration necessary for analog outputs.

(Figure 8) illustrates connections to a proportional damper actuator but with a separate power supply. The damper requires a 0–10 V command signal which can easily be accomplished by the BASC22. If position feedback is to be measured, connect the actuator output signal to UI1 and configure the universal input for analog input.

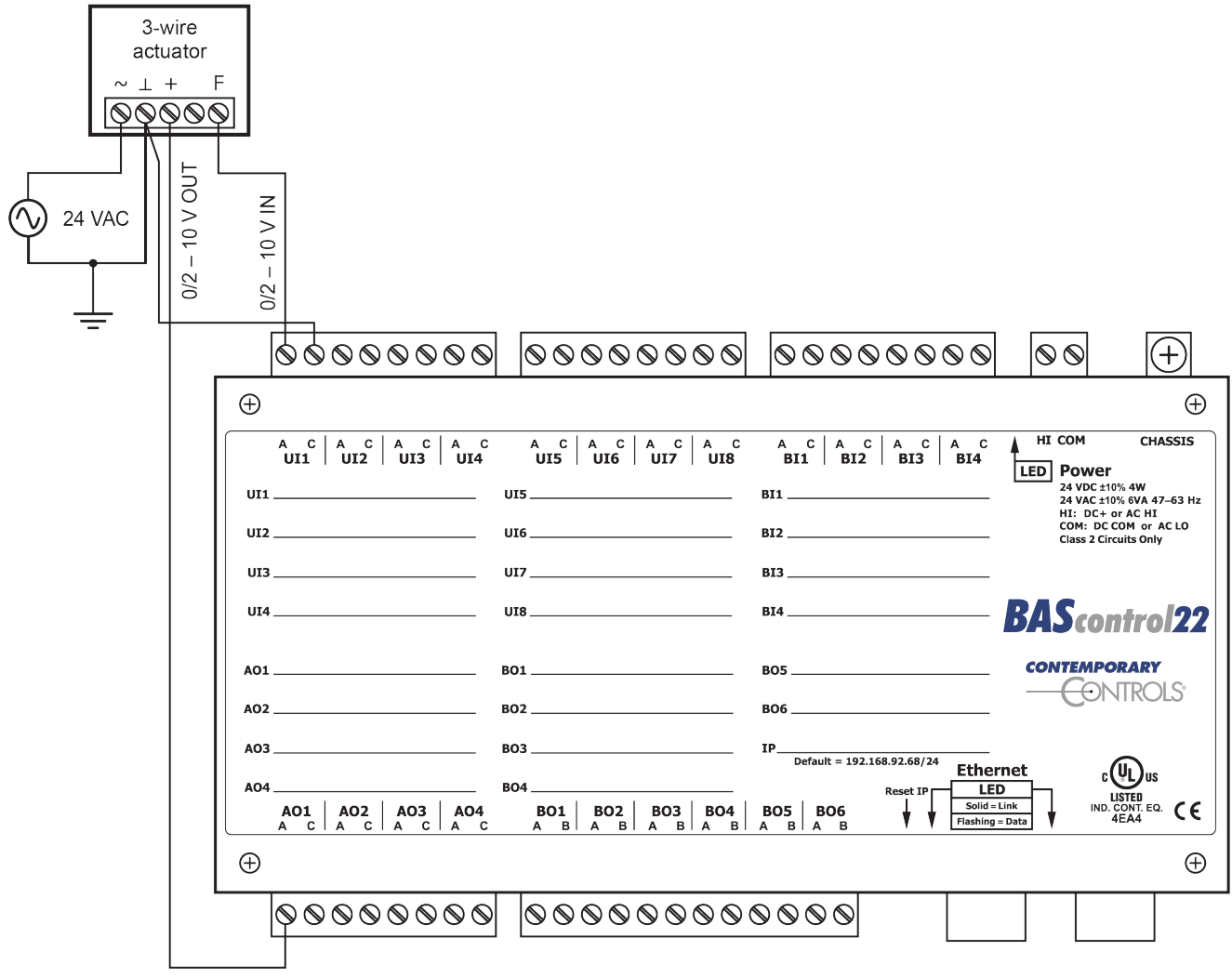

**Figure 8 — Analog Output Connections**

## <span id="page-20-0"></span>**4.7 Binary Outputs**

As shown in (Figure 9), six binary outputs (BO1 – BO6) are available. Each output requires an external power source. Two types of binary devices can be controlled. The BASC-22 provides six normally-open form "A" relay contacts that are rated at 30 VAC/VDC and 2 A.

Each output voltage is applied to point **A** with respect to point **B** and is intended for Class 2 circuits only.

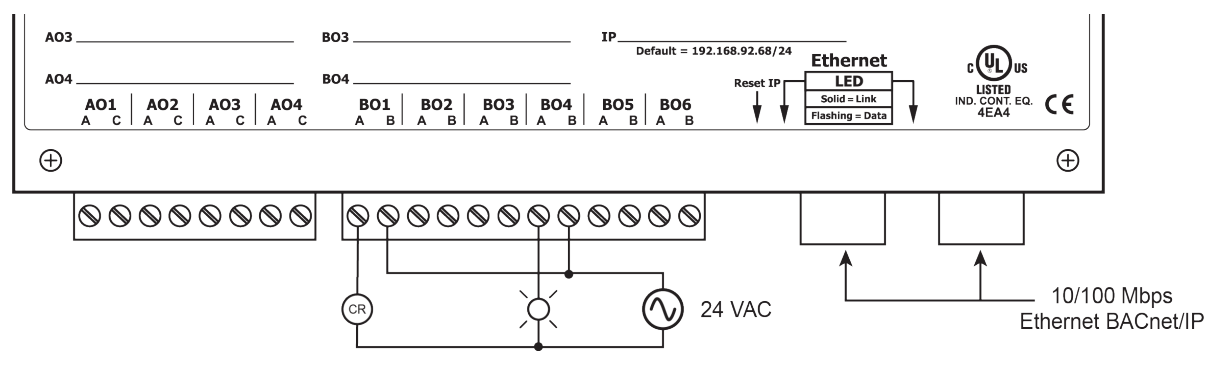

**Figure 9 — Binary Output Connections**

#### <span id="page-21-0"></span>**4.8 Binary Inputs**

To sense the action of a push-button or relay, the contacts must have no applied energy, and be rated for low-voltage, low-current switching. The BASC22 provides the energy to be sensed. With a web browser, access the Main Screen, click the title link of any channel UI1–UI8. Set the Channel Type to Binary Input and the Units to NO\_UNITS. As shown in (Figure 10), connect the contacts between points **A** and **C**. For common mechanical contacts, polarity is not an issue. The open-circuit voltage is 12 VDC and the short-circuit current is 0.5 mA.

For solid-state switch sensing, we recommend that an attached solid-state device have an opto-isolated open-collector NPN transistor output stage with a collector-emitter output voltage (Vce) of at least 30 V. Output sinking current should be greater than 5 mA. The collectoremitter saturation voltage should be less than 0.2 V when sinking 2 mA. The emitter must be connected to point **C** and the collector to point **A** (the more positive point). The BASC22 sets the low-threshold to 3 V and the high-threshold to 6 V. When a contact is made or the solid-state switch is on (resulting in a saturated output), the voltage at point **A** is close to zero volts. The corresponding LED for that channel will be on. If the contact is opened or the solid-state switch is turned off, the voltage at point **C** quickly rises towards 12 V. Once the voltage passes the 6 V high-threshold, the "off" state is sensed. To return to the "on" state, this voltage must fall below 3 V. The three-volt difference is called hysteresis. There is no need to add an external pull-up resistor when using a contact closure input.

Contact closure inputs are sampled every 10 ms and for a change of state to be recognized, the input state must be stable for two consecutive samples. Therefore, contact closure response is 20 ms.

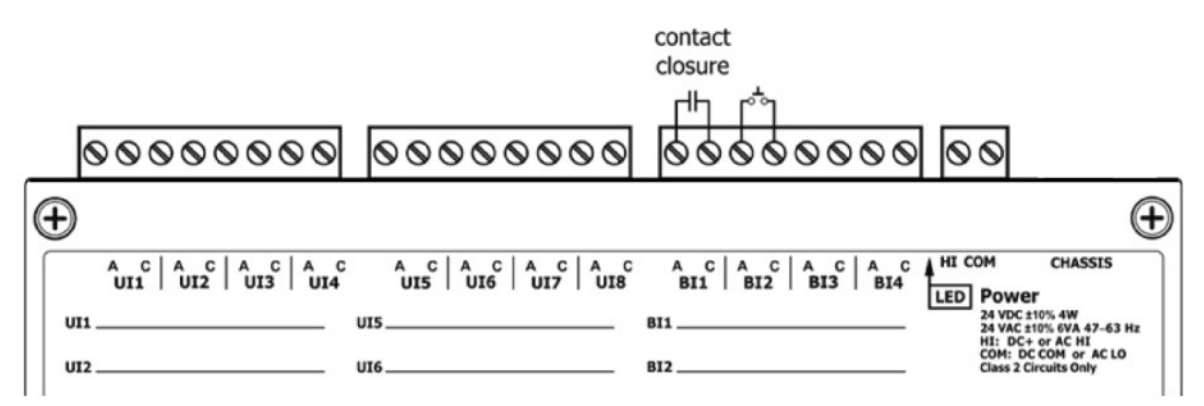

**Figure 10 — Binary Input Connection**

## <span id="page-22-0"></span>**4.9 LEDs**

To aid in troubleshooting, several LEDs have been provided.

The BASC22 has an Ethernet LED that glows green when properly linked to equipment operating at 10/100 Mbps and indicates activity by flashing.

LEDs to indicate I/O status follow the behaviour described in [Table 2](#page-22-1) below:

<span id="page-22-1"></span>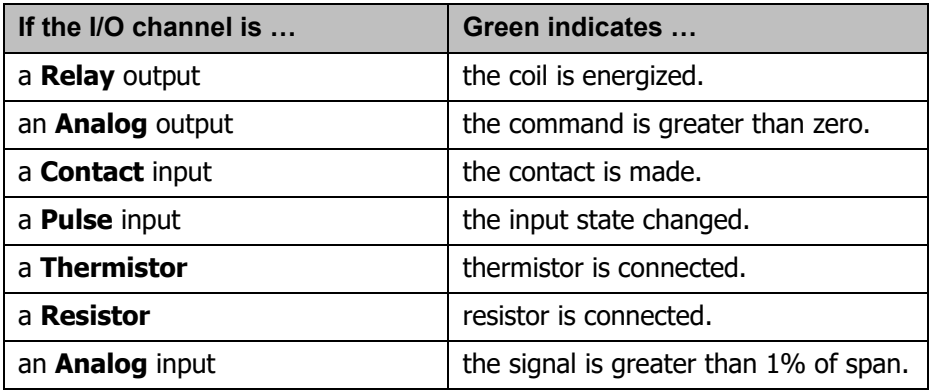

 **Table 2 — LED Behaviour**

# <span id="page-23-0"></span>**5 Configuration via a Web Browser**

## <span id="page-23-1"></span>**5.1 General Considerations**

Some configuration of the BASC22 is required. This is accomplished while the unit is connected to a computer running a web browser (Javascript-enabled) that accesses the unit's built-in web server.

## <span id="page-23-2"></span>**5.1.1 Ethernet Port**

#### **Auto-Negotiation**

The Ethernet ports on the BASC22 offer full autonegotiation. A single cable links two Ethernet devices. When these devices auto-negotiate, the data rate will be 100 Mbps only if both are capable of that speed. Likewise, full-duplex will only be selected if both can support it. If only one device supports auto-negotiation, then it will default to half-duplex mode and match the data rate of the non-auto-negotiating device.

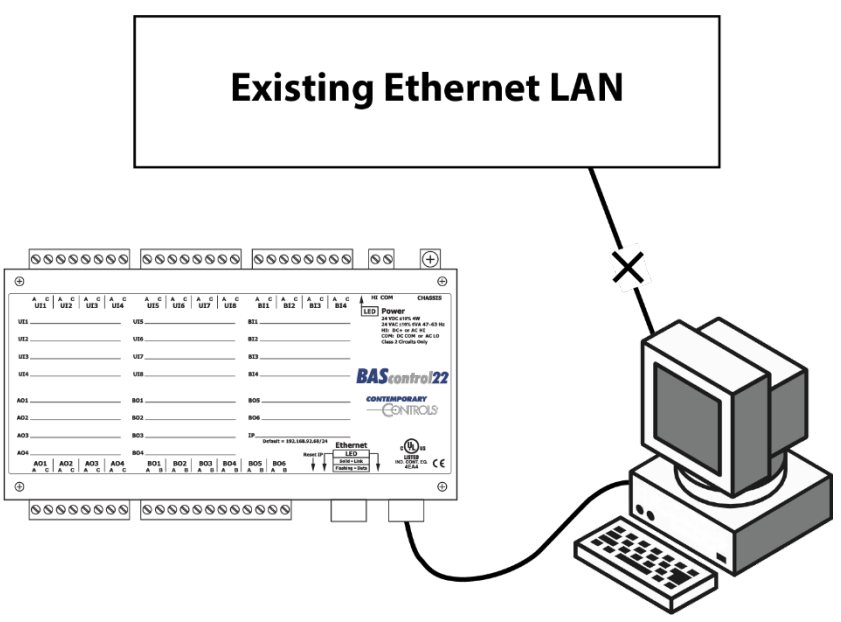

<span id="page-23-4"></span>**Figure 11 — Setup for Initial IP Address Configuration by Web Browser**

#### **Auto-MDIX (Auto-Crossover)**

When interconnecting two Ethernet devices, a straight-through cable or crossover cable can be used — but if one device uses Auto-MDIX, the cable wiring does not matter; Auto-MDIX adjusts for either type.

## **Reset Switch**

To reset the BASC22 to its default values of the IP address (192.168.92.68) and netmask (/24 or 255.255.255.0), press the reset switch (see [Figure 11](#page-5-1) for location) while the unit is powered. Follow the instructions under the section [5.1.2.](#page-23-3)

# <span id="page-23-3"></span>**5.1.2 Secure Login and Reset (Recovery Mode)**

To reset the unit to its default IP values and login credentials, press the reset switch for over 10 seconds or hold the reset switch while the unit is powered. (See [Figure 1](#page-5-1) for the switch location.) This forces the **recovery mode** — confirmed by alternate flashing of UI1-UI4 and AO1-AO4 channel LEDs. This action restores the default settings for the user ID (admin), password (admin), IP address (192.168.92.68) and subnet mask (255.255.255.0). Access the main web page and make changes to the IP configuration and login credentials, and then click *Restart Controller* to exit recovery mode.

## <span id="page-24-0"></span>**5.1.3 Web Server Initial Access**

#### **5.1.3.1 Web Server**

The BASC22 contains an interactive web server, accessible from any Internet-compatible PC on the local network. It is compatible with all recent browsers. It is factory programmed with a default IP address of 192.168.92.68 and a Class C subnet mask of 255.255.255.0. Once configured, changing its IP address is strongly encouraged.

#### **5.1.3.2 Initial Access**

The hardware arrangement for initially setting the BASC22 IP address appears in (Figure 11). The PC should be temporarily disconnected from the Ethernet LAN in case the BASC22's default address matches that of a device on the existing LAN. The procedure for altering the IP address creates a temporary LAN composed of nothing but the BASC22, the PC used to configure it and a CAT5 cable connecting the two. Since the BASC22 supports Auto-MDIX, either straight-through or crossover cable can be used.

For initial configuration, the PC chosen for the procedure should temporarily have its IP address modified as shown in (Figure 12) — which employs a Windows® 7 example.

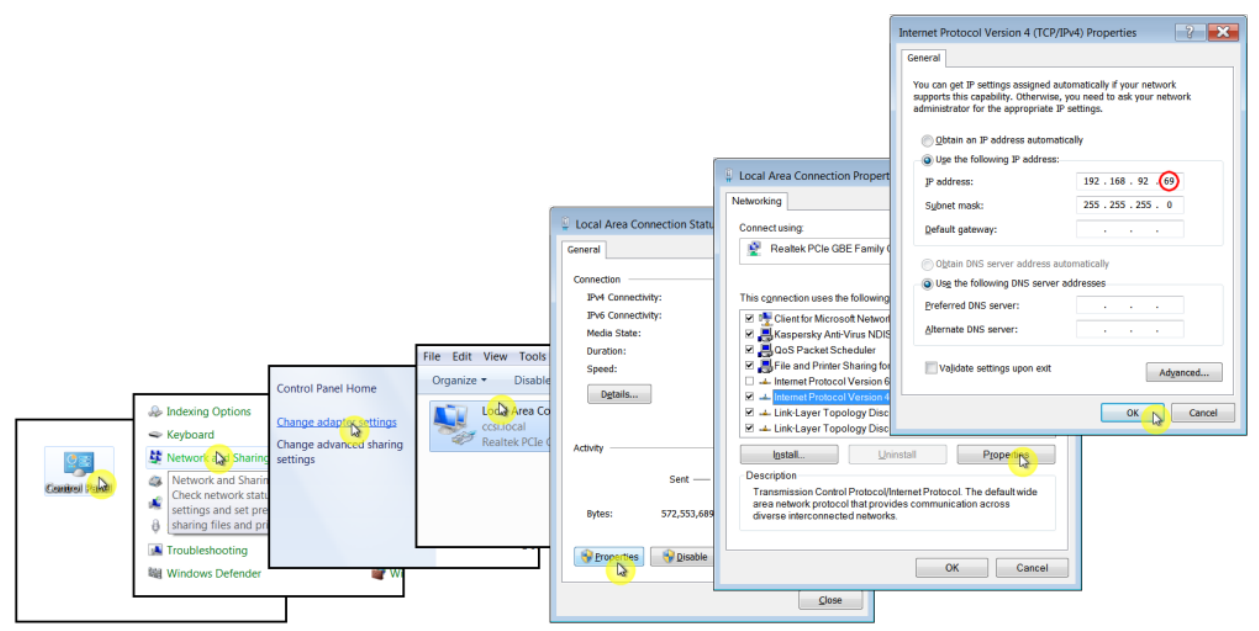

**Figure 12 — Steps for Changing the IP Address of the PC Used for Setup**

(Figure 12) uses an IP address for the PC of 192.168.92.69, but the final quad of the address could be any value 1–254 except for 68 which is used by the BASC22. After setting the IP address of the PC to the same LAN as the BASC22, a browser can access the BASC22 default IP address.

When first accessing the BASC22, you must provide the default login credentials. We strongly advise you to change these values as discussed in Section [5.1.4.4.](#page-27-0)

(Figure 13) displays the Main Page that appears after you first login to the BASC22. This page displays channel data in five columns:

- Universal Inputs (Channels UI1–UI8)
- Binary Inputs (Channels BI1–BI4)
- Analog Outputs (Channels AO1–AO4)
- Binary Outputs (Channels BO1–BO6)

Each of the 22 channels has three features:

- title link If clicked, it displays a configuration screen (see Figure 18).
- data field\* You can read a value or enter one if forced (see Section 5.1.10).
- checkbox<sup>\*</sup> If checked, you can force the channel value (see Section 5.1.10).

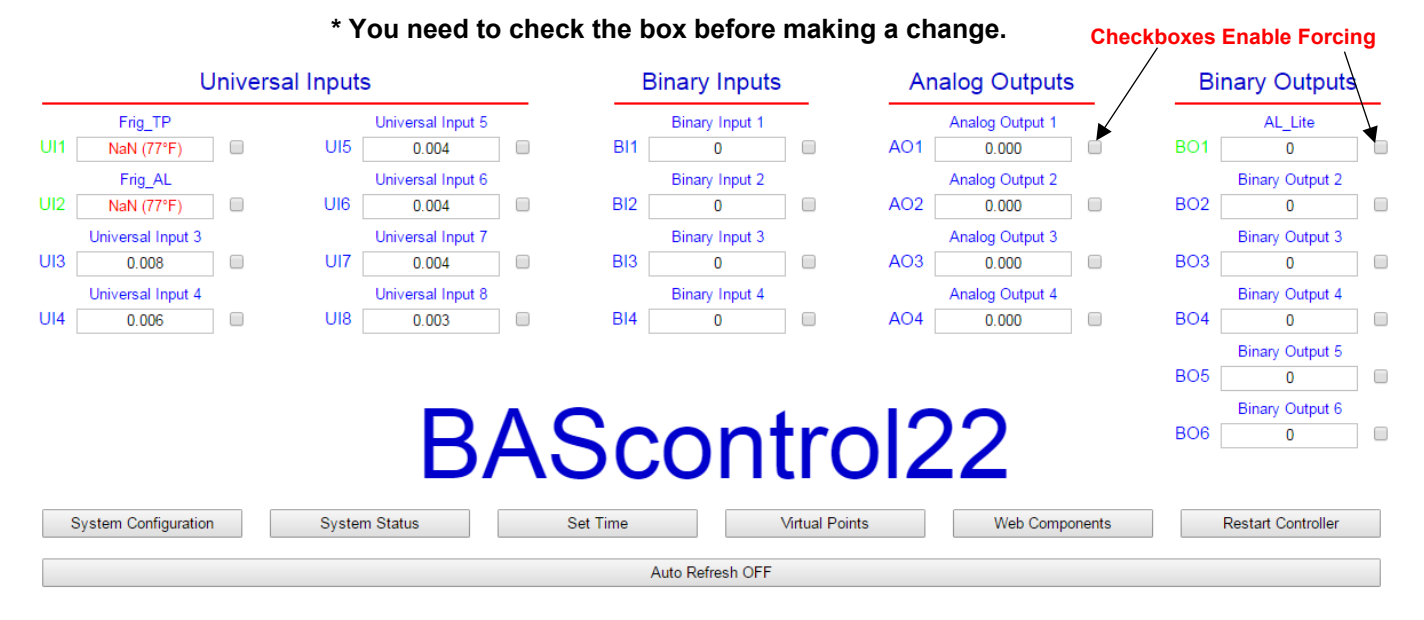

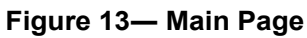

Six buttons occupy the bottom of the Main Page. They function as follows:

- **System Configuration** described in Section 5.1.4
- **System Status described in Section 5.1.5**
- **Set Time** described in Section 5.1.6
- **Virtual Points** described in Section 5.1.10
- **Web Components** described in Section 5.1.7
- **Restart Controller** described in Section 5.1.8
- **Auto Refresh (On/Off)** described in Section 5.1.9

## <span id="page-26-0"></span>**5.1.4 System Configuration**

Clicking the *System Configuration* button shown in the lower-left area of (Figure 13) opens the window depicted in (Figure 14) — where you can configure the settings discussed in the next four sections.

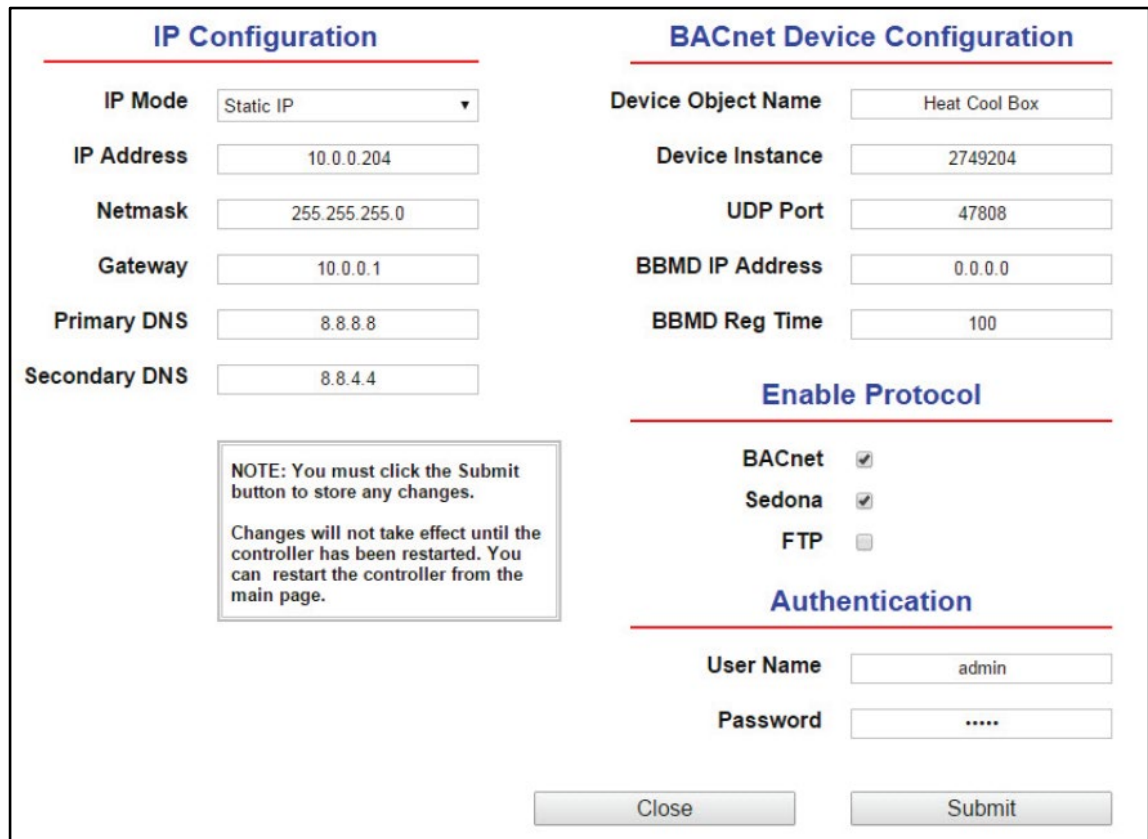

**Figure 14 — System Configuration Window**

<span id="page-26-1"></span>Four sections and two special buttons exist on the System Configuration screen:

• IP Configuration is discussed in Section 5.1.4.1.

- BACnet Device Configuration is discussed in Section 5.1.4.2.
- 
- 

• Enable Protocol is discussed in Section 5.1.4.3.

• Authentication is discussed in Section 5.1.4.4.

#### **5.1.4.1 IP Configuration**

As shown in (Figure 14) the following parameters can be adjusted, followed by a *Submit*:

- **IP Mode** Choose either *Static IP* (the default) or *DHCP*.
- **IP Address** Changing the default value of 192.168.92.68 is recommended.
- **Netmask** The default value of 255.255.255.0 is adequate for most users.
- **Gateway** If your Ethernet LAN has a gateway (router) enter its IP address here.
- **Primary DNS** Enter your primary domain name service address
- **Secondary DNS** Enter your secondary domain name service address

After the BASC22 has been given its initial configuration, it will be ready for use in the full original Ethernet network. The temporary network constructed in [\(Figure](#page-23-4) 11) should be dismantled and the PC re-configured to restore its original IP address.

#### **5.1.4.2 BACnet Configuration**

As shown on the right side of (Figure 14), the following parameters can be adjusted, followed by a *Submit*:

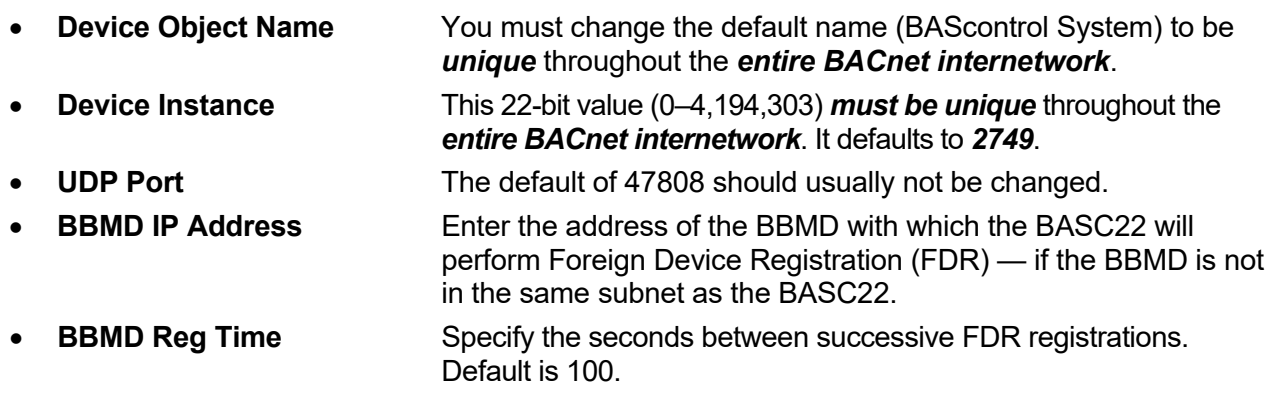

#### **5.1.4.3 Enable Protocol**

On the right side of [\(Figure 1](#page-26-1)4), three functions can be adjusted, followed by a *Submit*:

- **BACnet** Disabling BACnet (on by default) will free more memory for Sedona.
- **Sedona** Disabling Sedona (on by default) will free more memory for BACnet.
- **FTP** If needed, enable FTP (which by default is unchecked). If you select FTP, BACnet and Sedona are automatically de-selected.

#### <span id="page-27-0"></span>**5.1.4.4 Authentication**

On the right side of [\(Figure 1](#page-26-1)4), you can use up to 63 characters to specify *User Name* and *Password*, followed by *Submit*:

- **User Name** You can change the default *admin* to any *User Name* you wish.
- **Password** You can change the default *admin* to any *Password* you wish.

**Note:** After checking the submit button after any change you must restart the controller from the main web page.

### <span id="page-28-0"></span>**5.1.5 System Status**

This read-only screen is displayed in [\(Figure 1](#page-28-1)5) and reports the three items:

- **Firmware Revision** Your firmware version is listed in the upper-left corner.
	- **MAC ID** The Ethernet MAC address in the middle.
- **Available Memory** This value in the upper-right corner will vary often.
	- **System Message Log** is discussed in Section [5.1.5.1.](#page-28-2)

# **System Status**

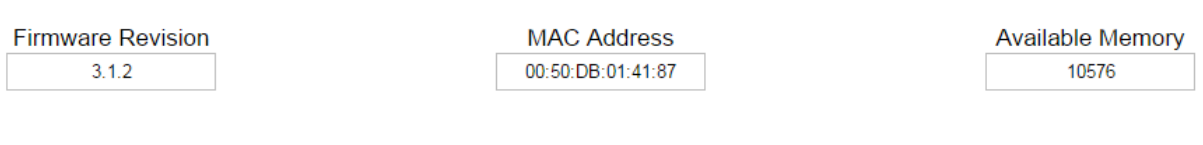

#### System Message Log

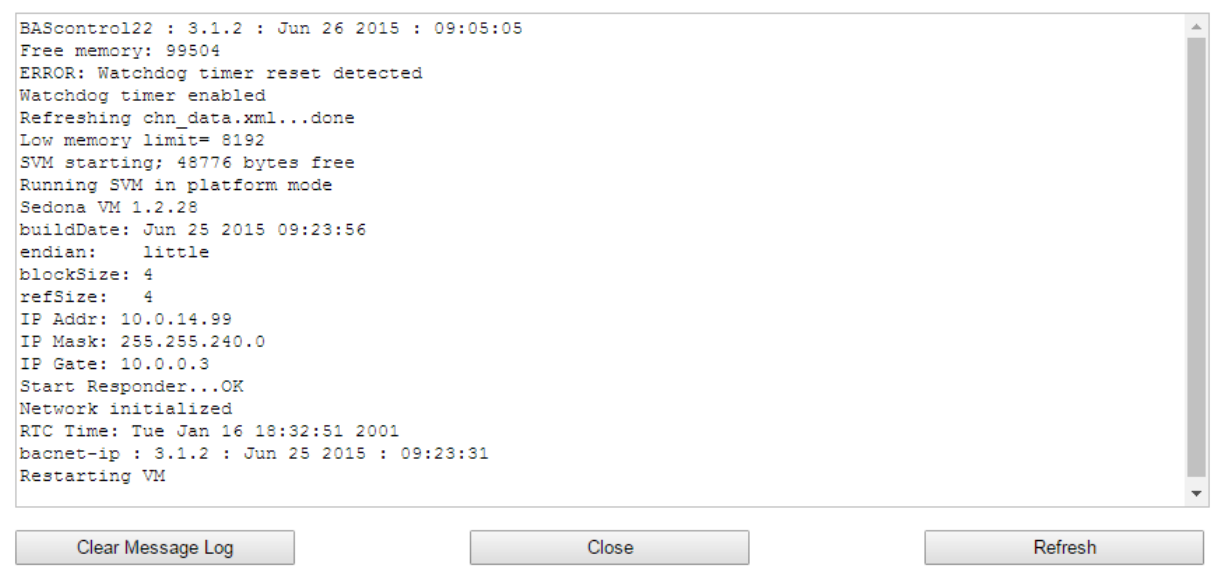

**Figure 15 — System Status Window**

#### <span id="page-28-2"></span><span id="page-28-1"></span>**5.1.5.1 System Message Log**

Various items are reported in Figure 15 after a power up cycle. Information is used by technical support at Contemporary Controls. The information can be cleared by checking the Clear Message log button. To refresh the page, click on Refresh.

#### <span id="page-29-0"></span>**5.1.6 System Time**

Clicking the *Set Time* button shown in the lower-right area of (Figure 13) opens the window depicted in (Figure 16) — where you can configure these settings:

- System Time Here you can **read** the date and time or *manually* set them  *but only if you disable* the NTP option.
- NTP Configuration is discussed in Section [5.1.6.1.](#page-29-1)
- DST Configuration is discussed in Section [5.1.6.2.](#page-29-2)

#### <span id="page-29-1"></span>**5.1.6.1 NTP (Network Time Protocol)**

NTP is a protocol which synchronizes clocks to UTC (Coordinated Universal Time). By default as shown in the upper-right portion of (Figure 16), NTP is disabled, but an NTP server domain name is shown. When NTP is enabled, the NTP server will be queried and the BASC22 time will be synchronized at startup — and at midnight during each refresh period.

- **NTP Enable** You can enable Network Time Protocol (disabled by default).
- **NTP Server** Change the default IP domain name (pool.ntp.org), if needed.
- **Time Zone** Set the Time Zone to match that of your location.
- **NTP Refresh (Days)** Change the default value (1) if needed.

NTP does not support local time zone changes such as for [DST \(Daylight Saving Time, aka Summer](#page-29-2)  [Time\).](#page-29-2)

#### <span id="page-29-2"></span>**5.1.6.2 DST (Daylight Saving Time, aka Summer Time)**

*DST Configuration* is provided as displayed in the lower-right portion of (Figure 16), because NTP cannot adjust them. Drop-down menus allow you to set the date and the time after midnight for enabling and disabling DST. Be sure to click Update *NTP & DST* after making changes.

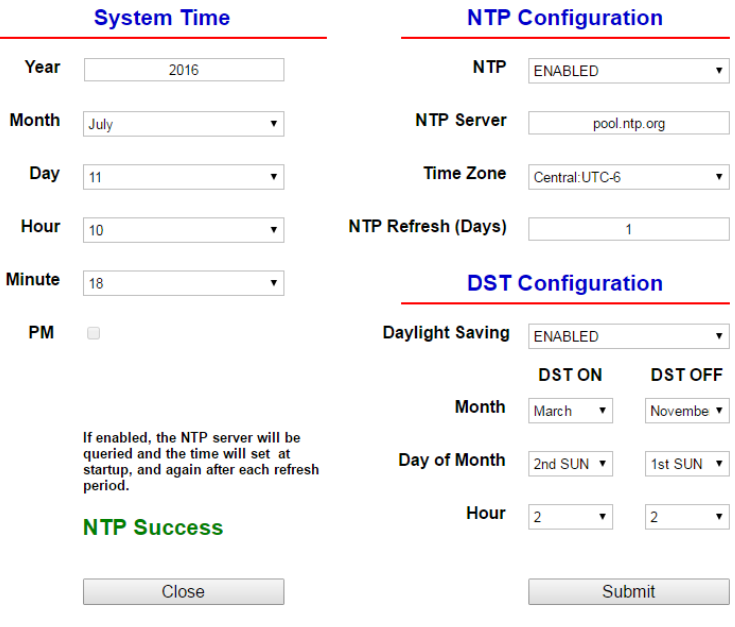

**Figure 16 — System Time Window**

## <span id="page-30-0"></span>**5.1.7 Web Components (WC01–WC48)**

Web components provide a means of interacting with the Sedona wire sheet via a web browser versus using a Sedona tool. These are custom components developed by Contemporary Controls which are provided in the CControls BASC22 Web kit. Configuring web components is accomplished using a Sedona tool by first setting the target component as an input or output (integer, float or Boolean). In addition, high and low limits can be entered for wire sheet inputs. Returning to the web pages, for every web component (WC), a description and value can be entered. The description field is only used as an aid to the systems integrator in understanding the function of the component. If the component is configured as a wire sheet input, the assigned limits will restrict the range of the variable's entry. This eliminates the need to add limit logic on the wire sheet. For wire sheet outputs, limits are ignored and not displayed. A green tag means that the web component has been placed on the wire sheet.

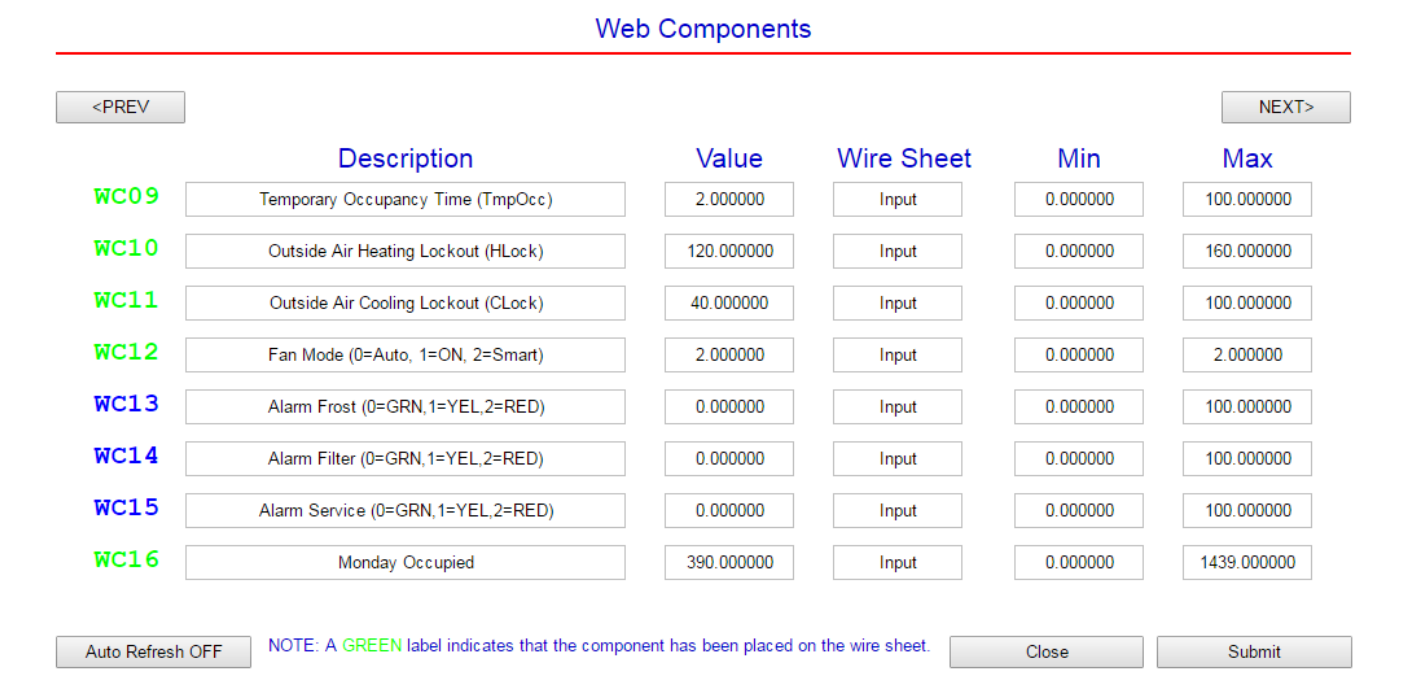

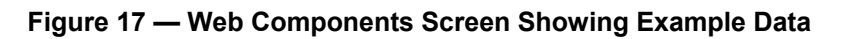

#### <span id="page-30-1"></span>**5.1.8 Restart Controller**

Click this button to restart the BASC22 that is currently targeted by your browser. Extreme care should be exercised when resetting a commissioned controller.

#### <span id="page-30-2"></span>**5.1.9 Auto Refresh (On/Off)**

Click this button to update the BASC22 values currently displayed by your browser. With *Auto Refresh* ON, values periodically update. If OFF, there is no updating. Making changes to the page required Auto Refresh to be in "OFF" state.

## <span id="page-31-0"></span>**5.1.10 Virtual Points (VT01-VT24)**

The 24 virtual points have their own web page. Virtual points allow communication to and from a BACnet client to the BASC22 wire sheet. Virtual points are usually setpoints, calculated data or status points that do not impact the real input/output points that exist on the controller. The first eight virtual points (VT01-VT08) reside in persistent memory for up to seven days when power is removed. The remaining points are not retentive. A GREEN tag means that the virtual point has been placed on the wire sheet

Detailed information on configuring virtual components can be found in 5.2.8.

### <span id="page-31-1"></span>**5.1.11 Forcing I/O Points from the Main Web Page**

There is one feature available on the main web page that could be useful for checkout but must be done with great care. Both input and output points can be forced to states and values different from program generated values. Looking at the main web page, it is possible to both read and write values for the 22 real I/O points and 24 virtual points. There is no issue with reading points — only writing points. Just to the right of the value field is a checkbox. If you **hover your cursor** over this checkbox, this tool tip will display: *Click to Force Channel*. To change an input or output value, check this box before making a value change. This override value will remain until the checkbox is unchecked. The same can be done to outputs.

**Caution:** Use great care when forcing an input or output on a commissioned system to avoid damage to equipment or process or injury to personnel.

#### <span id="page-31-2"></span>**5.2 Channel Configuration**

To configure a real input/output channel, access the Main Page (Figure 13), click on the title link for the channel of interest and make adjustments in the new screen that appears (Figure 18). The upper section of the new screen displays BAS Channel Configuration options; the lower section displays BACnet Object Configuration options. Only the universal inputs must be configured in the upper portion of the screen. The channel identity is confirmed by the large channel tag near in the upperright corner of the new screen. Clicking the *Submit* button registers your changes which become effective immediately. If you close the configuration screen without clicking the *Submit* button, *your changes will be lost*.

The **BAS Channel Configuration** (upper) section of each configuration screen displays:

- **Channel Type**—If more than one option is available, choose the desired type.
- **Channel Number**—This *read-only* value confirms the selected channel.

The **BACnet Object Configuration** (lower) section of the screen displays:

- **Object Instance**—This is the **read-only** value automatically assigned for this channel.
- **Object Name**―Assign the channel a **unique** name, using up to 63 characters.
- **Object Type** This will match the selected **Channel Type** (see above) except for Virtual Points which must be either Analog Value or Binary Value.
- **Object Description**—Describe the device as you wish, using up to 63 characters.
- **Units**—Choose the appropriate unit from the list of standard BACnet units.
- **COV Increment**—Enter the amount of change (**0** for **any** change) at which a COV message will be sent to subscribers. (Ignored for binary objects.) You can subscribe to 14 binary and 2 analog channels. Additional subscription requests will be denied.
- **Submit** button—This will immediately apply your configuration.
- **Close** button—The window closes whether or not the configuration is saved.

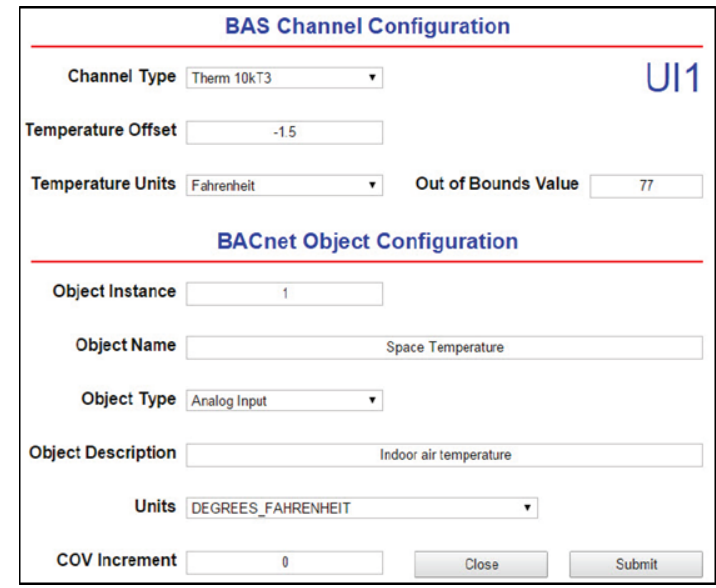

**Figure 18 — Sample Configuration Screen**

### <span id="page-33-0"></span>**5.2.1 Universal Input — Configured as Analog Input (Channels UI1–UI8)**

You can measure 0–10 V with UI1–UI8 as follows:

- Access the Main Page (Figure 13) and click a title link from among UI1–UI8.
- Under **BAS Channel Configuration** in the new page that appears, set the *Channel Type* to *Analog Input*. An example appears in (Figure 19).
- Under **BACnet Object Configuration**, the *Units* value defaults to *VOLTS*. Change if necessary.
- Attach your device to the pair of BASC22 pins for the chosen channel so that the more positive connection is to pin **A** and the more negative to pin **C**.

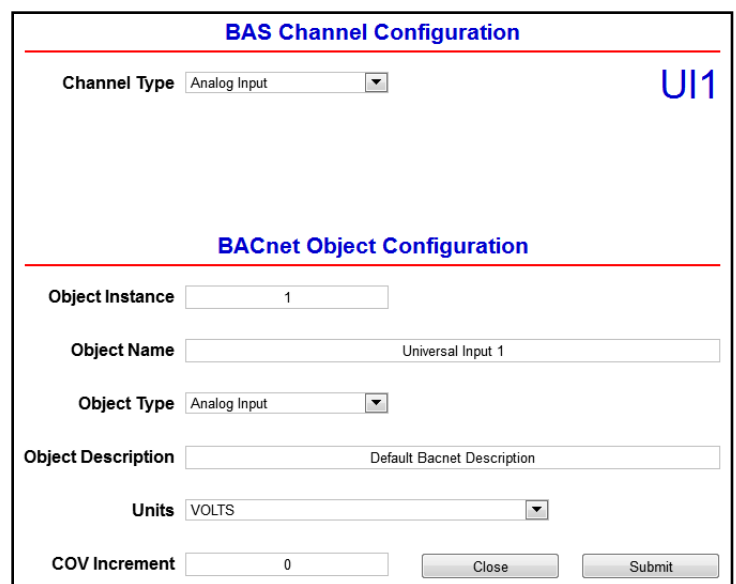

**Figure 19 — Universal Input Configured as Analog Input** 

### <span id="page-34-0"></span>**5.2.2 Universal Input — Configured as Binary Input (Channels UI1–UI8)**

You can accept a binary input with any channel UI1–UI8 as follows:

- On the Main Page (Figure 13), click a title link from among UI1–UI8.
- Under **BAS Channel Configuration** in the new page that appears (Figure 20**)**, set the *Channel Type* to *Binary Input*.
- In the **BACnet Object Configuration** (lower) section of the screen, all items are as described in Section 5.2 above — but *Units* defaults to *NO\_UNITS*.
- Attach your device to the pair of BASC22 pins for the chosen channel so that the more positive connection is to pin **A** and the more negative to pin *C*.

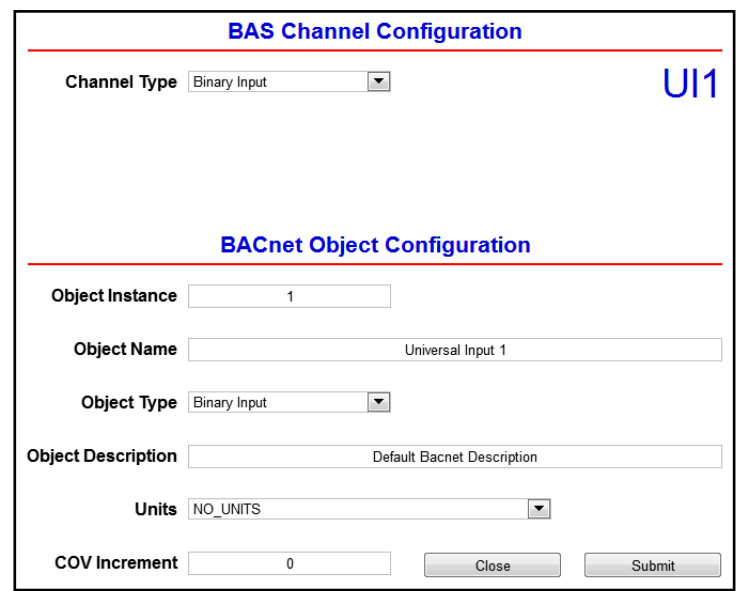

**Figure 20 — Universal Input Configured as Binary Input**

## <span id="page-35-0"></span>**5.2.3 Universal Input — Configured as Pulse Input (Channels UI1–UI4)**

Any channel UI1–UI14 can be a **Pulse Input** for pulse trains in the range of 0–40 Hz. You can accept a pulse input with any channel UI1–UI4 as follows:

- On the Main Page (Figure 13), click a title link from among UI1–UI4.
- Under **BAS Channel Configuration** in the new page that appears (Figure 21), set the *Channel Type* to *Pulse Input*. Additional fields will appear ...
- In the *Maximum Value* field, set the desired limit for the accumulated pulse count. It defaults to the absolute maximum of *16,777,215*. To **reset** the accumulator value to zero, momentarily set Reset = true in the universal input Sedona component using a Sedona Tool.
- Set the *Pull Up Resistor* parameter to *Enabled*, if used with a passive device otherwise have it disabled.

Note: In order The BAS *Channel Type* is *Pulse Input*, but the BACnet *Object Type* is *Analog Input*. This is because the BACnet object is an accumulator. *Units* can be changed from the default *NO\_UNITS.*

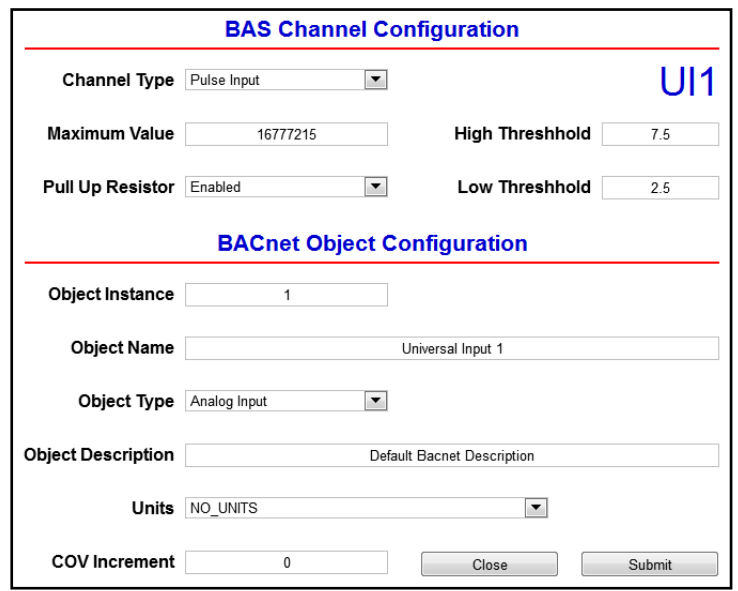

**Figure 21 — Universal Input Configured as Pulse Input**

#### <span id="page-36-0"></span>**5.2.4 Universal Input — Configured as Thermistor or Resistance Input (Channels UI1–UI8)**

Channels UI1–UI8 can be used as Type II or Type III 10 kΩ **Thermistor** Inputs or a 20 kΩ **Thermistor** input or a **Resistance.** The BACnet object type will be **Analog Input**.

You can accept a thermistor input with any channel UI1–UI8 as follows:

- On the Main Page (Figure 13), click a title link from among UI1–UI8.
- Under **BAS Channel Configuration** in the new page that appears (Figure 22 is an example of a Type III screen), set the *Channel Type* to *Therm 10kT2* or *Therm 10kT3 or Therm 20k*. Additional fields then appear ...
- The **Temperature Offset** parameter is only used as needed. If you determine that your thermistor yields an inaccurate result, enter a positive or negative offset value here to correct your thermistor reading.
- **Temperature Units** the *Fahrenheit* default can be changed to *Celsius*. Note that the *Units* parameter under *BACnet Object Configuration* near the bottom of the screen automatically replicates your setting of the **Temperature Units** parameter.
- **Out of Bounds Value** this is the temperature value you want assumed if an open thermistor condition occurs. A fault condition will be indicated in the universal input Sedona component.

You can accept a resistance input with any channel UI1–UI8 as follows:

- On the Main Page (Figure 13), click a title link from among UI1–UI8.
- Under **BAS Channel Configuration** in the new page that appears, set the *Channel Type* to *Resistance.* The *Units* field automatically selects *OHMS.*
- Open Circuit Value This will be the value display under open circuit conditions

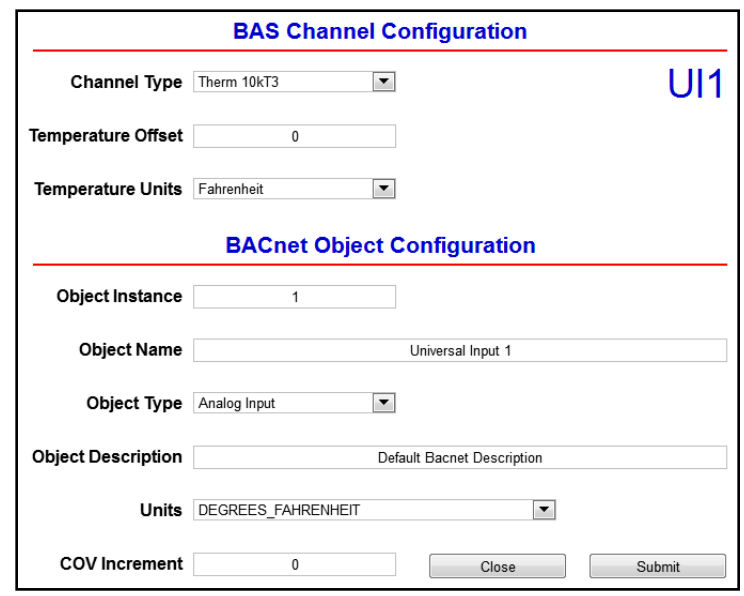

**Figure 22 — Thermistor Input Configuration**

### <span id="page-37-0"></span>**5.2.5 Binary Inputs (Channels BI1–BI4)**

You can accept a binary input with any channel BI1–BI4 as follows:

- On the Main Page (Figure 13), click a title link from among BI1-BI4.
- Under **BAS Channel Configuration** in the new page that appears (Figure 23), the *Channel Type* should be *Binary Input* by default.
- In the **BACnet Object Configuration** (lower) section of the screen, all items are as described in Section 5.2 above — but *Units* defaults to *NO\_UNITS*.
- Attach your device to the pair of BASC22 pins for the chosen channel so that the more positive connection is to pin **A** and the more negative to pin **C**.

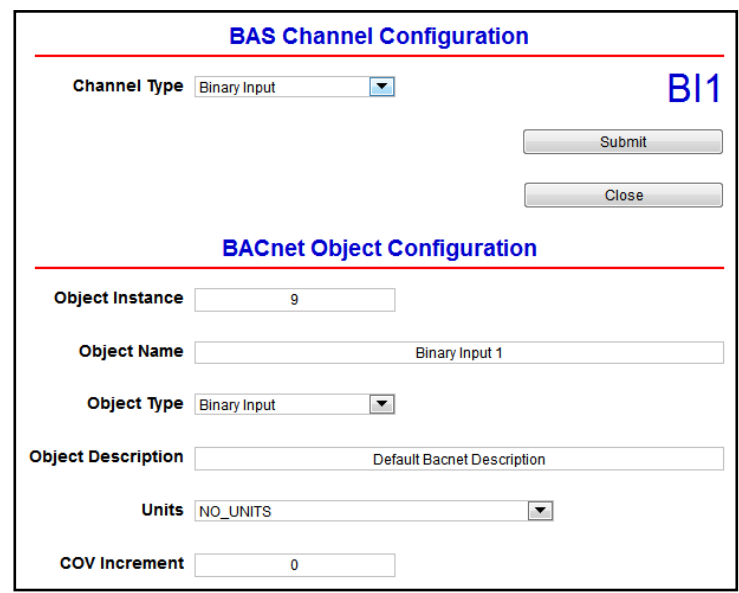

 **Figure 23 — Binary Input Configuration**

## <span id="page-38-0"></span>**5.2.6 Analog Outputs (Channels AO1–AO4)**

Voltage in the range of 0–10 VDC (with up to 4 mA of current) can be outputted by assigning analog outputs. Configure an output using a web browser. For DC voltage, the output voltage is applied to point **A** with respect to **C** (common).

Any channel AO1–AO4 can be used to provide an analog voltage output. The BACnet type will be *Analog Output*. To configure an analog output:

- On the Main Page (Figure 13), click a title link from among AO1–AO4.
- Under **BAS Channel Configuration** (lower) section of the new screen that appears (Figure 24), the *Channel Type* will be *Analog Output* (read-only).
- Default Value is a value used by the output, immediately after boot-up of the controller when Sedona logic or BACnet client have yet to command the output point. As soon as Sedona logic or a BACnet client write to the point, Default Value is no longer used by the output. When BACnet priorities 1 through 16 are all nullified, the output point will use Default Value set in the channel configuration web page of the output point. This value is also reported to BACnet as Relinquish Default, but cannot be written to by BACnet clients, it can only be set from the channel's web page in the BAScontrol.
- In the **BACnet Object Configuration** (lower) section of the screen, all items are as described in Section 5.2 above — but *Units* defaults to *VOLTS*.
- Attach your device to the pair of BASC22 pins for the chosen channel so that the more positive connection is to pin **A** and the more negative to pin **C**.

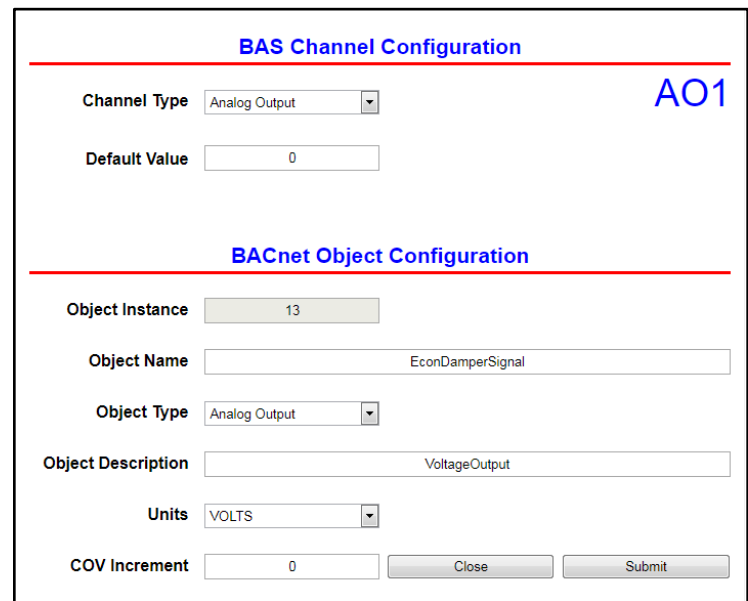

**Figure 24 — Analog Output Configuration**

## <span id="page-39-0"></span>**5.2.7 Binary Outputs (Channels BO1–BO6)**

The BASC22 can provide six binary relay outputs. The voltage and current limits for relay units are 30 VAC/VDC and 2 A. Violating these limits could damage the BASC22 and void the warranty.

Relay channels can be used as contact closures for other devices. It is common for the BASC22 binary outputs to enable the coil of interposing relays which can carry larger currents and support switching higher voltages.

Any channel BO1–BO6 can be used to provide a binary output. The BACnet type will be *Binary Output*. To configure an binary output:

- On the Main Page (Figure 13), click a title link from among BO1–BO6.
- Under **BAS Channel Configuration** (lower) section of the new screen that appears (Figure 25), the *Channel Type* will be *Binary Output* (read-only).
- **Default Value** is a value used by the output, immediately after boot-up of the controller when Sedona logic or BACnet client have yet to command the output point. As soon as Sedona logic or a BACnet client write to the point, Default Value is no longer used by the output. When BACnet priorities 1 through 16 are all nullified, the output point will use *Default Value* set in the channel configuration web page of the output point. This value is also reported to BACnet as *Relinquish Default*, but cannot be written to by BACnet clients, it can only be set from the channel's web page in the BAScontrol.
- In the **BACnet Object Configuration** (lower) section of the screen, all items are as described in Section [5.2](#page-31-2) above. *Units* will default to *NO\_UNITS*.
- Attach your device to the pair of BASC22 pins for the chosen channel so that the more positive connection is to pin *A* and the more negative to pin *B*.

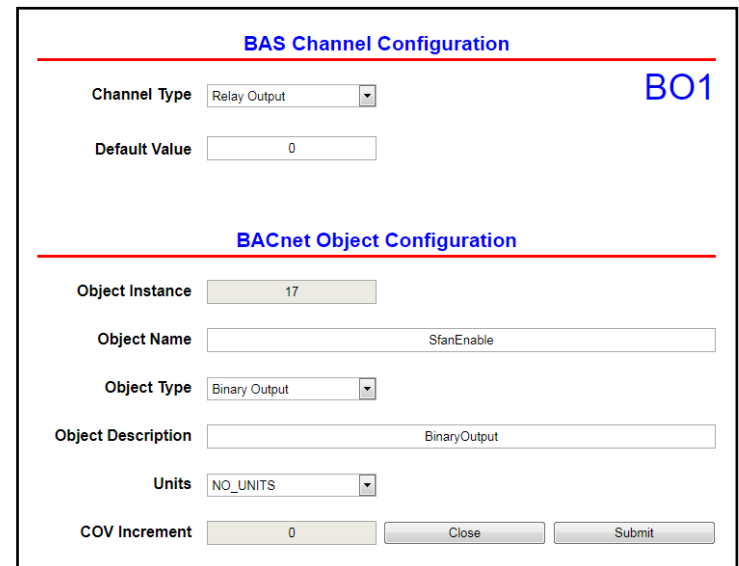

**Figure 25 — Binary Output Configuration**

## <span id="page-40-0"></span>**5.2.8 Virtual Points (Channels VT01–VT24)**

There are 24 virtual point components (VT01-VT24) in the CControls\_BASC22\_IO kit. Virtual point components are used to link Sedona wire sheet readable/writeable data to a BACnet client. BACnet clients are able to discover, read and command these Virtual Points which can be linked as an input to the wiresheet or an output from the wiresheet (Read from wire sheet / Write to wire sheet). It could be setpoint, or reset data intended for the wire sheet or calculations, or status information generated by the wire sheet. When Virtual Points are set for outputs, they can be given a Default Value in their BAS Channel Configuration. Default Value is a value used by the output, immediately after boot-up of the

controller when Sedona logic or BACnet client have yet to command the output point. As soon as Sedona logic or a BACnet client write to the point, Default Value is no longer used by the output. When BACnet priorities 1 through 16 are all nullified, the output point will use *Default Value* set in the channel configuration web page of the output point. This value is also reported to BACnet as *Relinquish Default*, but cannot be written to by BACnet clients, it can only be set from the channel's web page in the BAScontrol. Although BACnet allows for the reading of the BASC22 real input and output points — and under certain conditions the writing of real output points — virtual points have no reading or writing restrictions. Virtual points are treated by BACnet as either a binary variable (BV) or analog variable (AV) while real points appear as binary

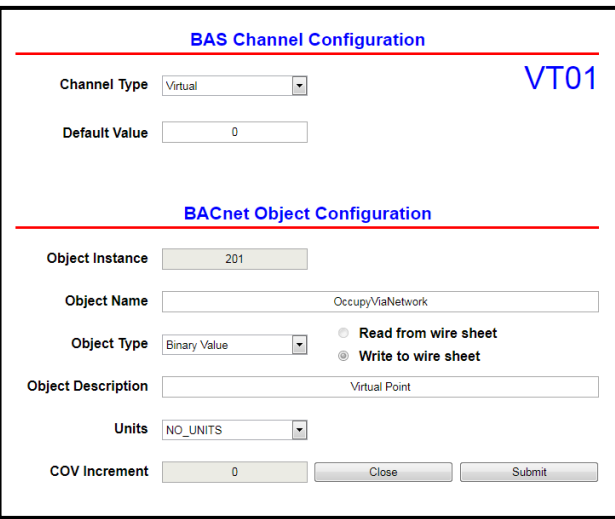

**Figure 26 ― Virtual Configuration Screen**

inputs (BI), analog inputs (AI), binary outputs (BO) or analog outputs (AO). The BASC22 logic engine reads the state of its inputs (AI and BI) and outputs (AO and BO), executes logic, and then sets outputs (AO and BO) accordingly. In a similar manner, a BACnet client can "read" the BASC22's real inputs and will attempt to "write" to the BASC22's real outputs. AVs and BVs are a bit different in that they can be configured to be either an input to the BACnet client or an output from the BACnet client. Therefore, we need to establish rules for the use of AVs and BVs.

If a BACnet client is to write intermediate data to the Sedona wire sheet such as a command, we would assign a VT to input this data from the wire sheet so using our Sedona tool we would configure the VT's WireSheet slot to Input to Wire Sheet. This will result in a channel type (Chn Type) of "float in" or "binary in" depending upon the AV or BV selection on the VT's channel configuration.

If a BACnet client is to read intermediate data from the Sedona wire sheet such as status, we would assign a VT to output this data to the wire sheet so using our Sedona tool configure the VT's WireSheet slot to Output from Wire Sheet. This will result in a channel type (Chn Type) of "float Output" or "binary Output" depending upon the AV or BV selection on the VT's channel configuration.

Next we access the Virtual Points web page and click on the title link of a particular virtual point of interest to gain access to its configuration page. From the Object Type parameter under BACnet Object Configuration, select either Analog Variable or Binary Variable. Enter a unique Object Name and if desired enter an Object Description or even change the Units. Notice that the radio button Read from Wire Sheet or Write to Wire Sheet reflects the point of view of the BACnet client. This can only be changed by the Sedona tool.

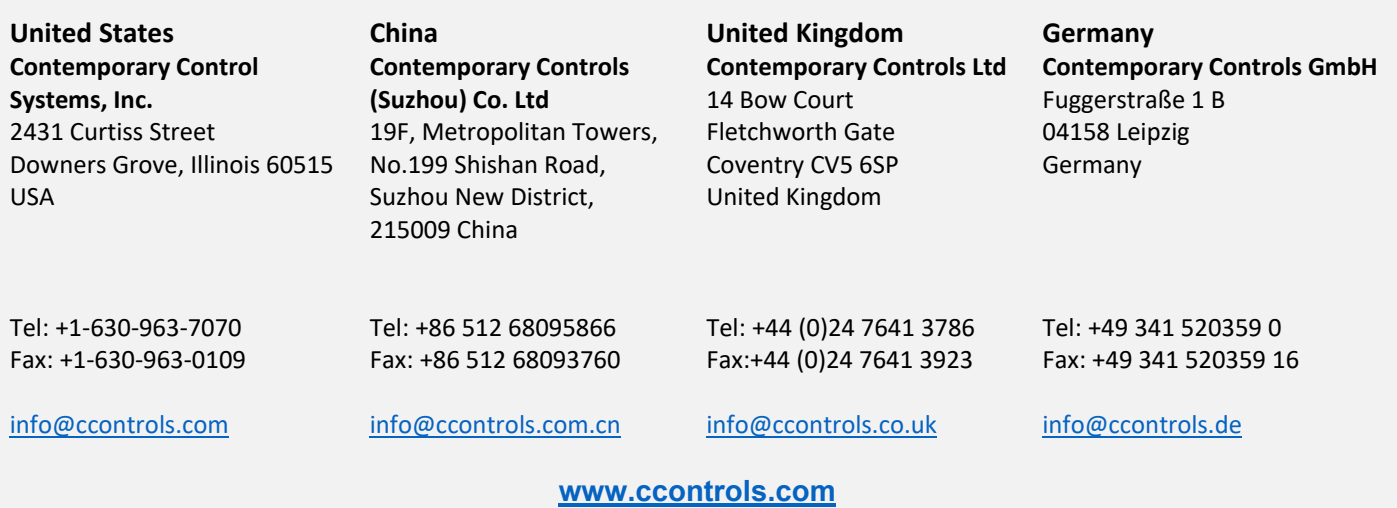

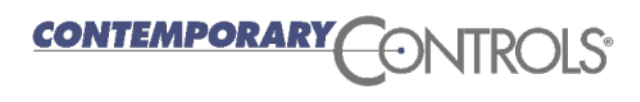

April 2022